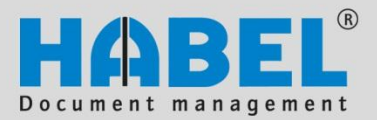

# **Guidelines Document reader**

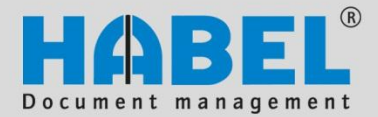

### **Overview**

The guidelines are specifically for users who are using the document reader. The manual provides detailed instructions regarding the use of the system and its user interfaces. The necessary background information and definitions are also provided for better comprehension. In addition, we offer further support via a wide range of training courses at HABEL or on your own premises.

### **Syntax conventions used in this manual**

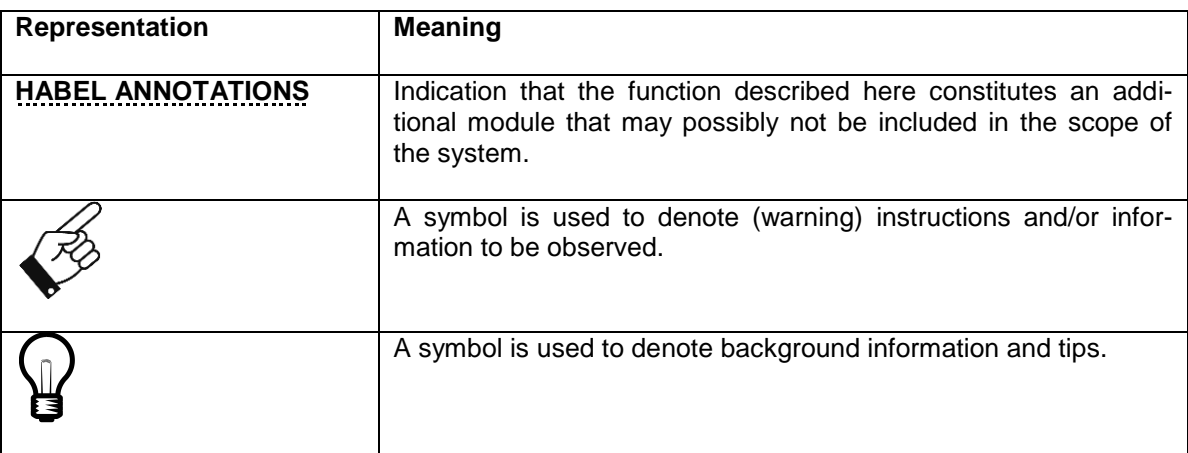

### **Discrepancies**

The screenshots may differ in detail from your  ${\sf HABEL}^{\circledcirc}$  document management program, as functions may be included that have not been purchased and/or activated for your system. Generally it is easy to add to your system. Please contact your consultant for details.

#### **Note:**

HABEL GmbH & Co. KG<br>
I Intere Hauntstraße 1 Untere Hauptstraße 1<br>D-78604 Rietheim-Weilheim D-78604 Rietheim-Weilheim CH-8212 Neuhausen am Rheinfall  $\begin{bmatrix} 1 & 4 & 4 & 6 \\ 7 & 4 & 6 & 1 \\ 8 & 9 & 5 & 9 \end{bmatrix}$  Fax: +41 (0) www.habel.de www.habel.ch www.habel.de www.habel.ch Copyright © 2008 – 2011 by HABEL / As of 02.01.2012 / Version 2

HABEL Dokumentenmanagement GmbH Telephone: +41 (0) 52 / 6 74 81 - 51<br>Fax: +41 (0) 52 / 6 74 81 - 50

All rights reserved. No part of this manual may be reproduced or electronically processed, copied or disseminated in any way (by printing, photocopying, microfilming or other process) without the prior written authorization of HABEL. The contents of the manual are subject to revision without notice on the part of HABEL. **Liability and warranty**

This manual has been compiled and checked with the greatest possible care. However, the possibility of errors cannot be completely excluded. HABEL does not accept any legal responsibility, liability or warranty for incorrect information and the consequences thereof.

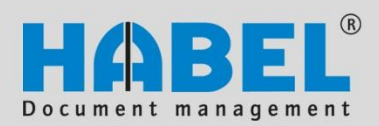

## **Table of contents**

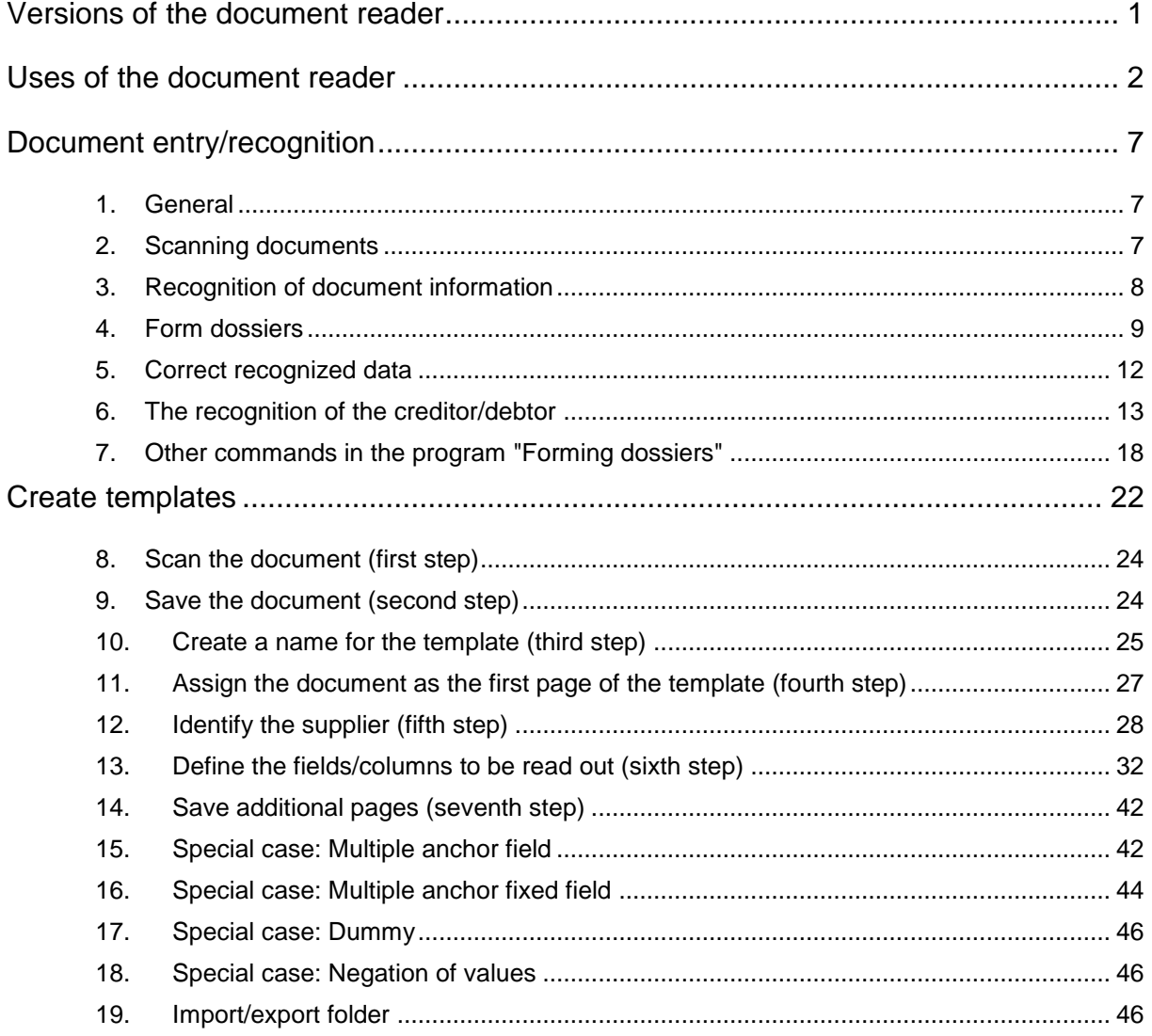

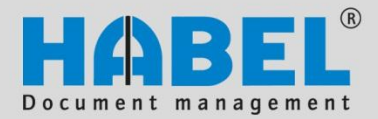

**Document reader General**

### <span id="page-3-0"></span>**Versions of the document reader**

There are three versions of the document reader that have different functions. The right version for you depends on your requirements. The different uses of the document reader will be described below (of the third version in our case). The differences between the versions are indicated in the following table:

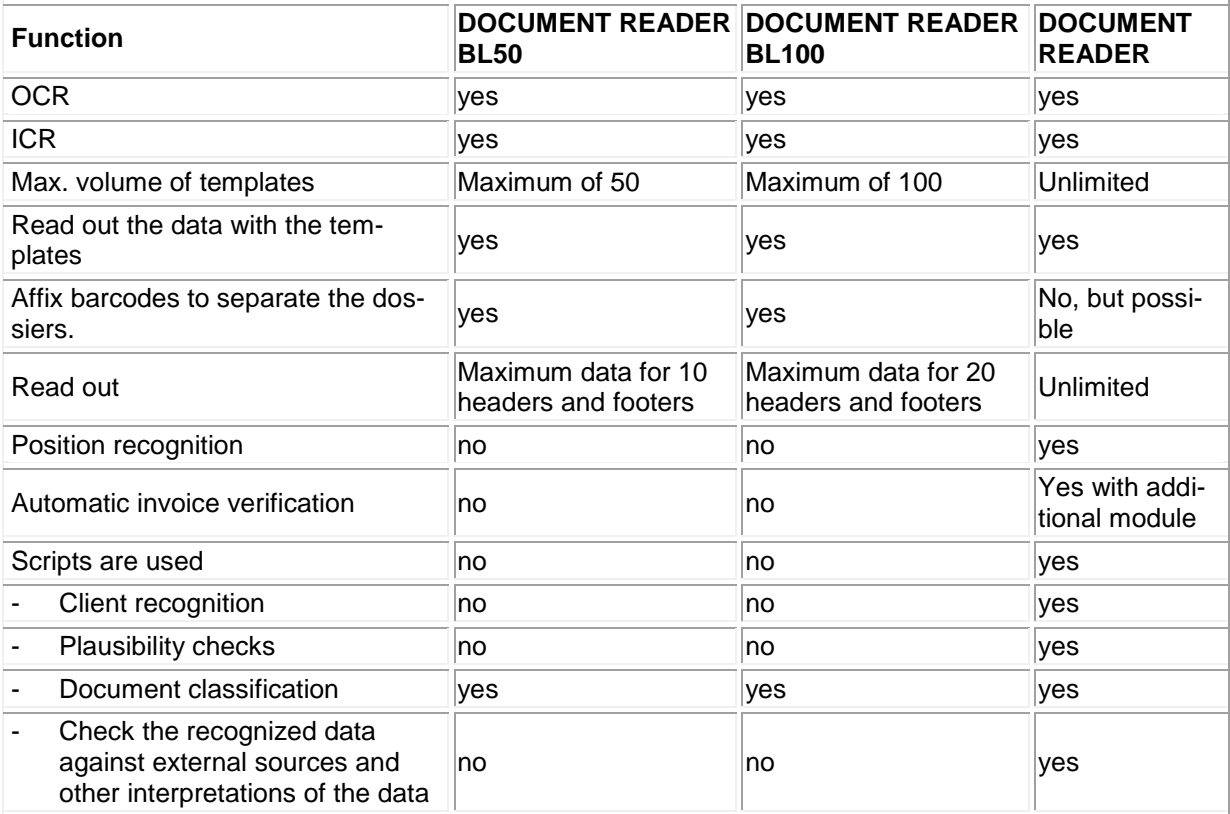

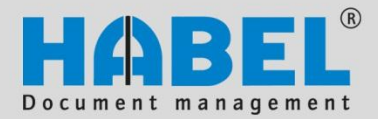

**Document reader General**

### <span id="page-4-0"></span>**Uses of the document reader**

1. Read out document information and provide values 

The document reader can be used to read out document information and provide values for further processing. The following is a graphic representation of an example of an incoming invoice:

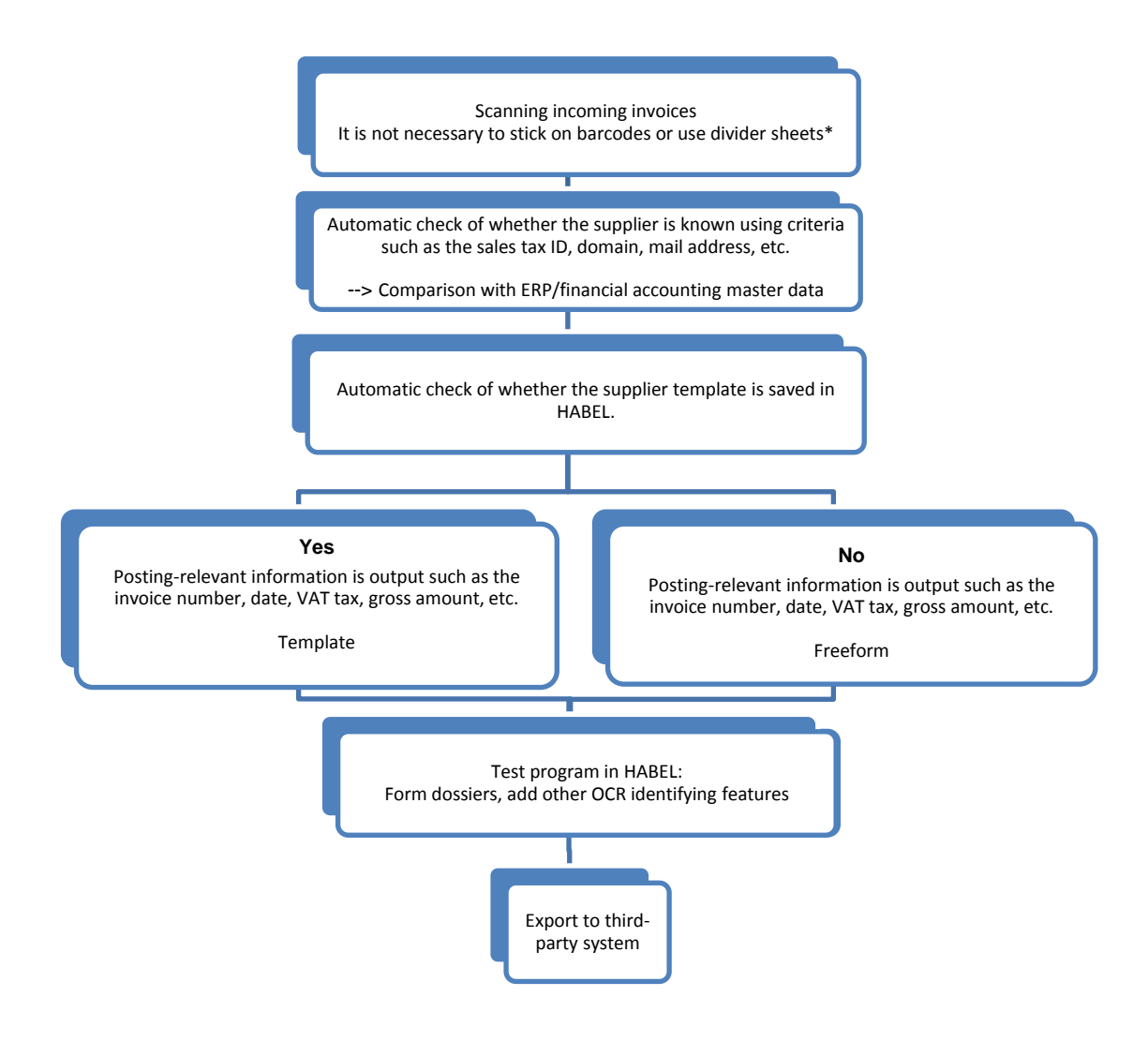

*<sup>\*</sup>Not in connection with document reader BL50 / document reader BL 100*

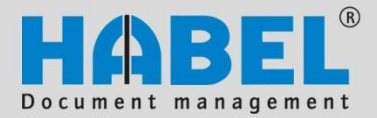

**Document reader General**

2. Read out document information, interpretation, check the data and provide values

In addition, data such as currency abbreviations can be interpreted and added. To automate processes such as releases for posting, the data can be checked against ERP and financial accounting data. The following is a graphic representation of an example of an incoming invoice:

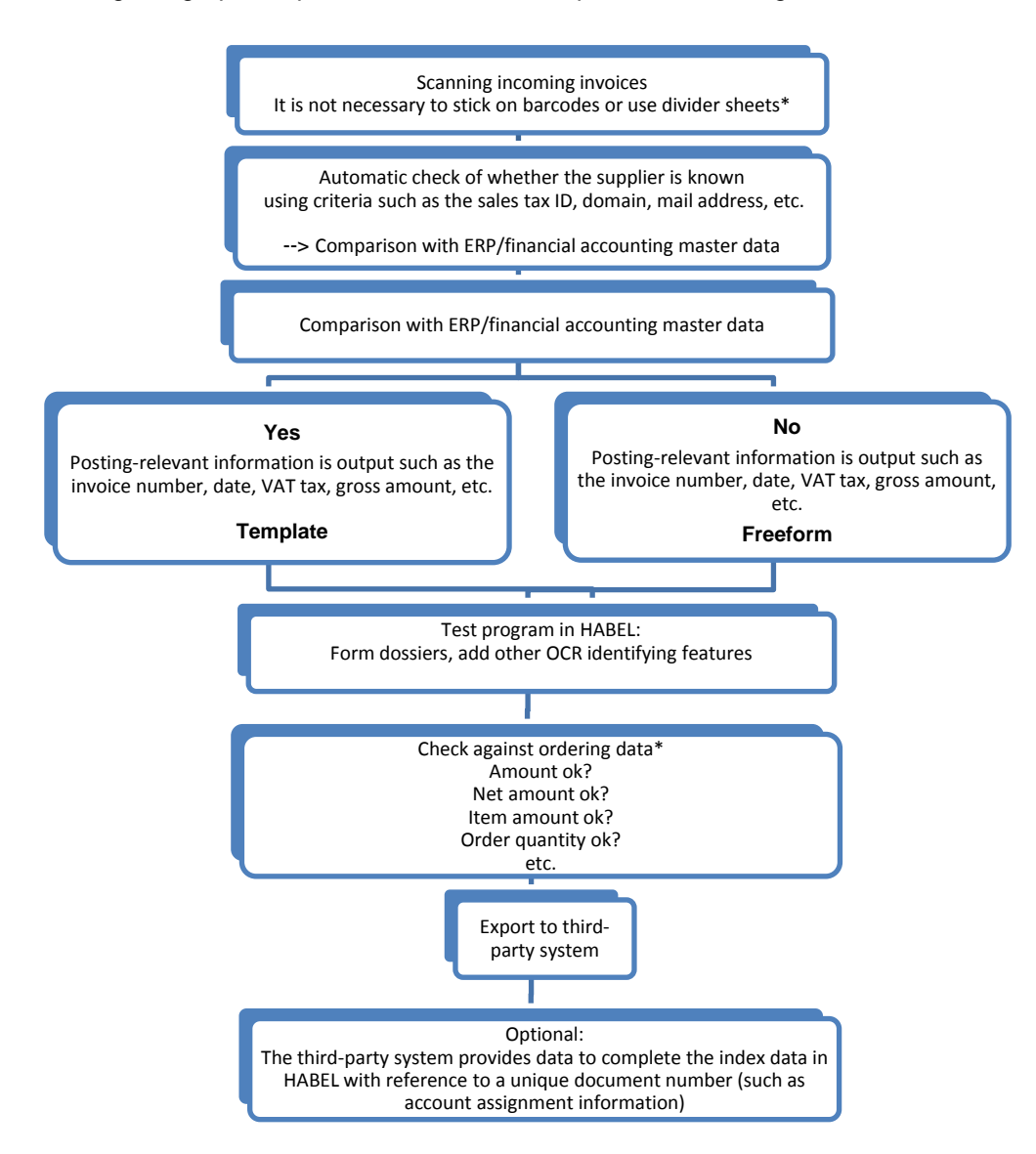

*\*Not in connection with document reader BL50 / document reader BL 100*

Page | 3

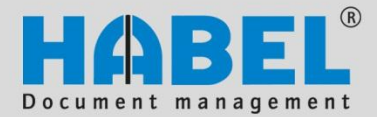

#### **Document reader General**

3. Read out document information, interpretation, check data, read out data in the post basket and provide values 

If incongruities are identified when checking the data, the data can be manually processed in the post basket. Likewise, the post basket can be used for basic editing (reply). The following is a graphic representation of an example of an incoming invoice:

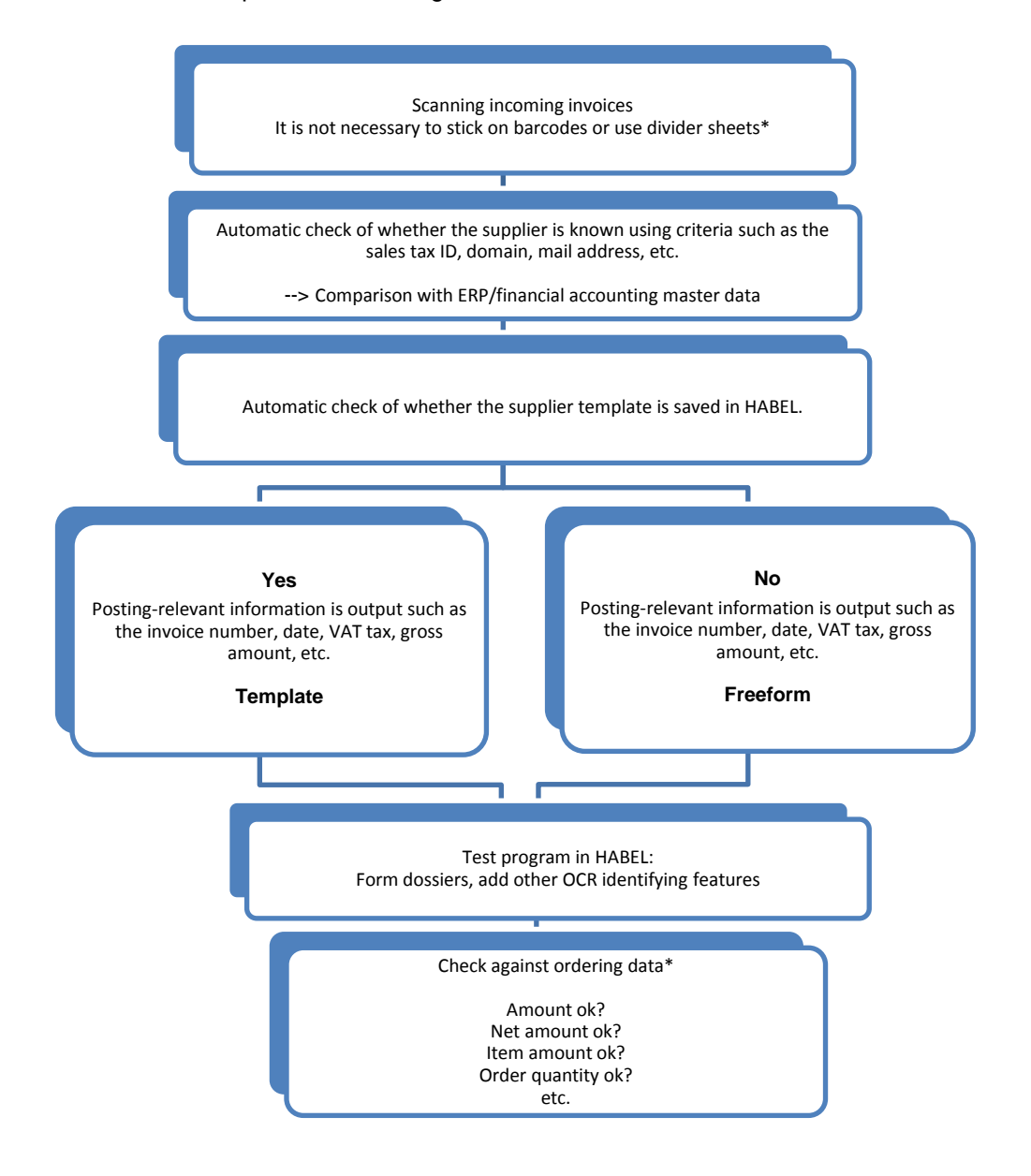

Page | 4 *\*Not in connection with document reader BL50 / document reader BL 100*

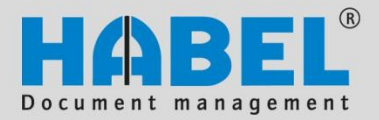

**Document reader General**

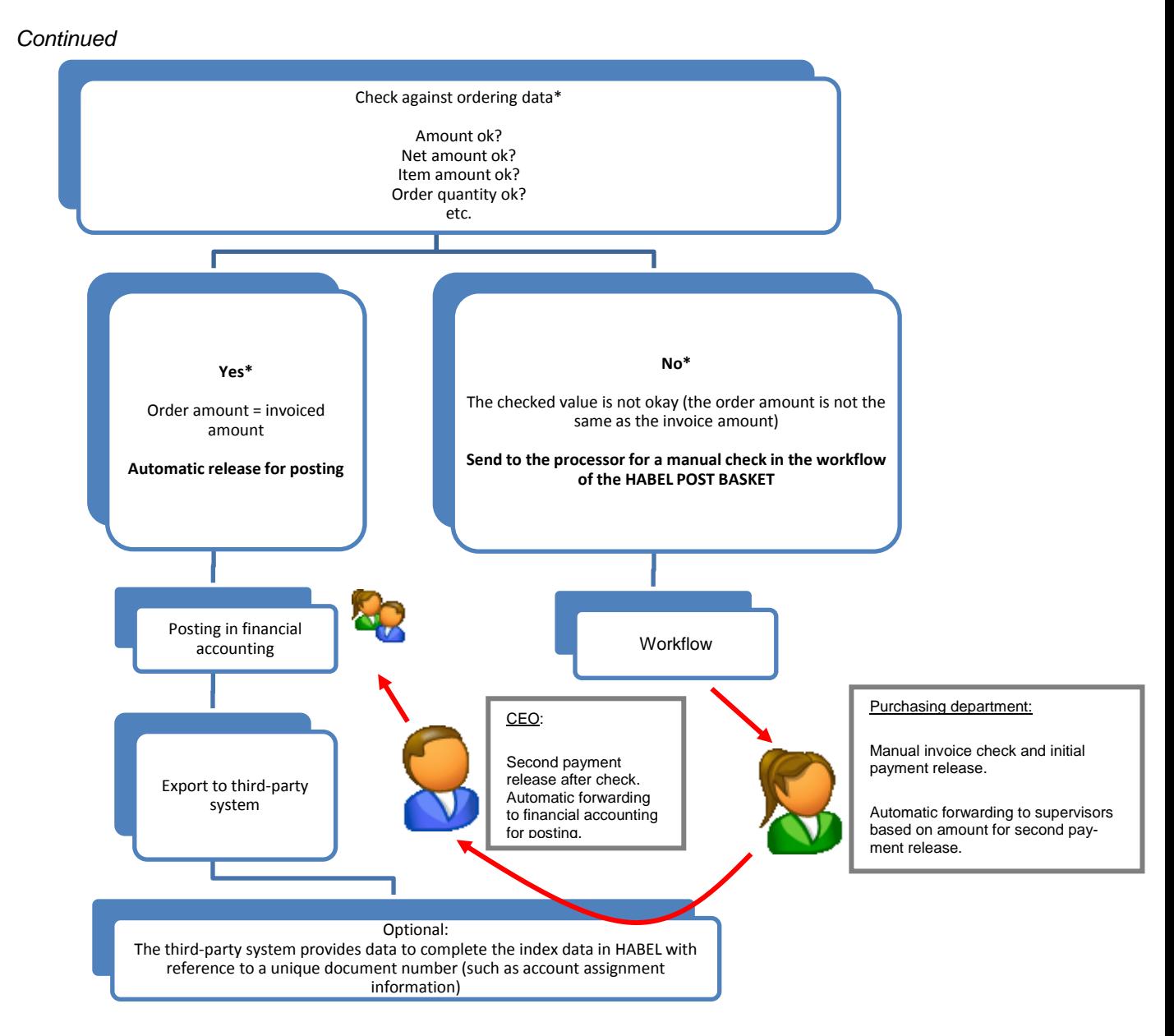

*\*Not in connection with document reader BL50 / document reader BL 100*

Page | 5

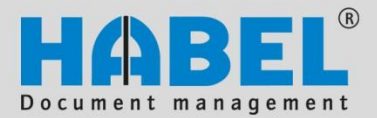

**Document reader General**

4. Automatic archiving of outgoing documents 

The document reader can also be used to archive outgoing documents that are provided without index data. The following graphic shows the process:

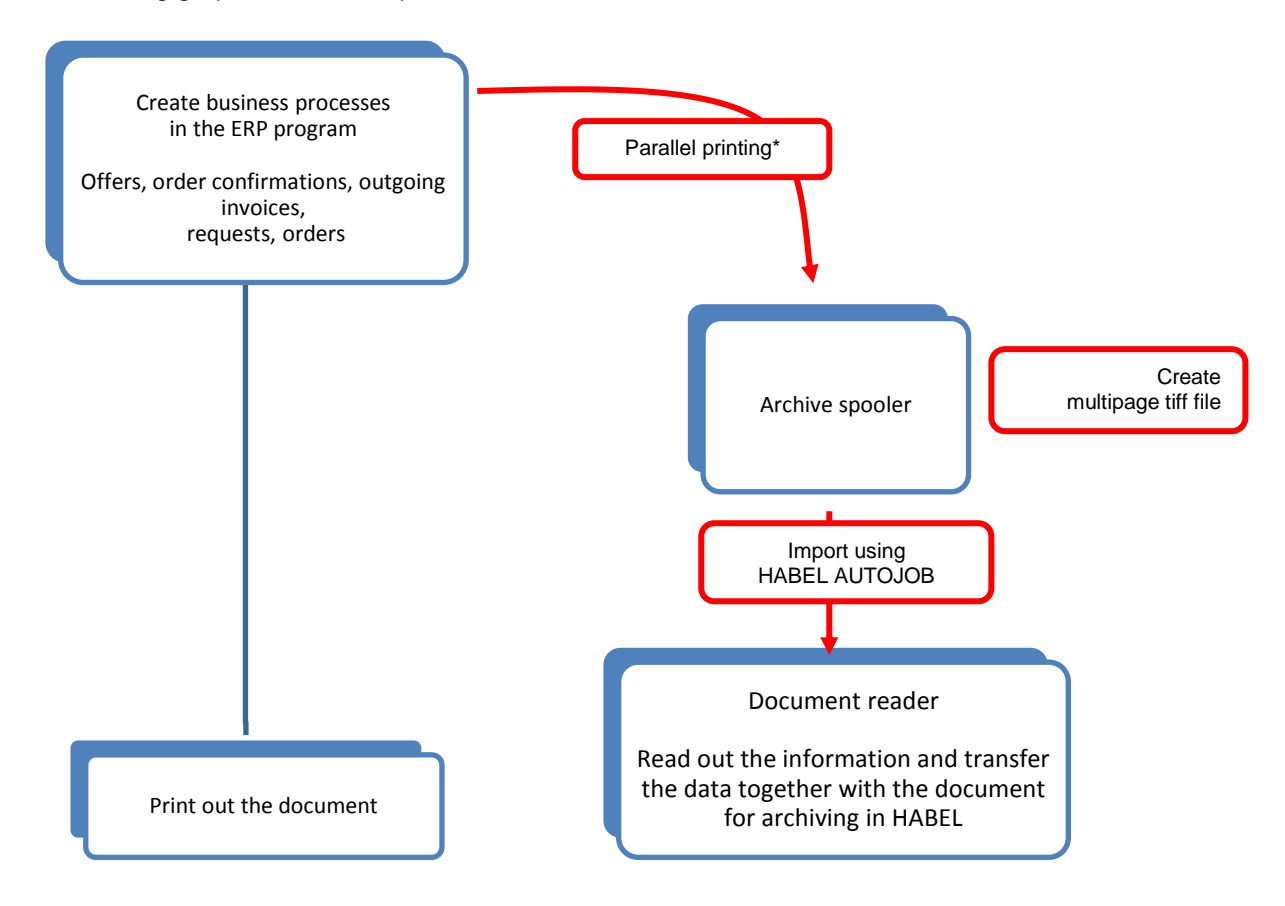

*\*Advantage: In this printing process, the digital level is never left. The quality of the document remains constant while it is being read out by the document reader, and the recognition rate is nearly 100%.*

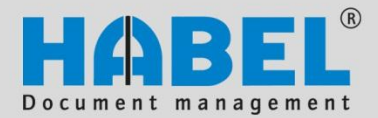

**Document reader Document entry/recognition**

### <span id="page-9-0"></span>**Document entry/recognition**

#### <span id="page-9-1"></span>1. General

The document reader is used to read information directly from the documents when scanning them and to employ the information for processing. There are many different uses for the document reader; for example, it can scan and edit customer orders or incoming delivery notes. This module is frequently used to edit incoming invoices. The descriptions and hence associated terms in this manual refer to the editing of incoming invoices; however, they are equally applicable to other areas.

Various individual programs can be used in the document reader. Users primarily employ KOFAX (hpkfx100), the familiar scanning program, and the program for forming dossiers and training the document reader (hphab401). Other programs are available to the administrator, which will be described in a different juncture. The programs can be found in the directory of the HABEL server under \GEDOSOD\32-BIT\*Program name*.

In addition, an OCR license (ABBYY) is necessary to read out the raw text of the documents. A license must be available wherever the document reader is used.

#### <span id="page-9-2"></span>Scanning documents

The documents are scanned in a stack using the KOFAX scanning program. It is not necessary to separate the transactions by barcodes or divider sheets. The documents that belong to a transaction are defined using a criterion (generally the document number). The document type is selected that was set up for processing using the document reader. The fields are also specified that need to be entered for scanning.

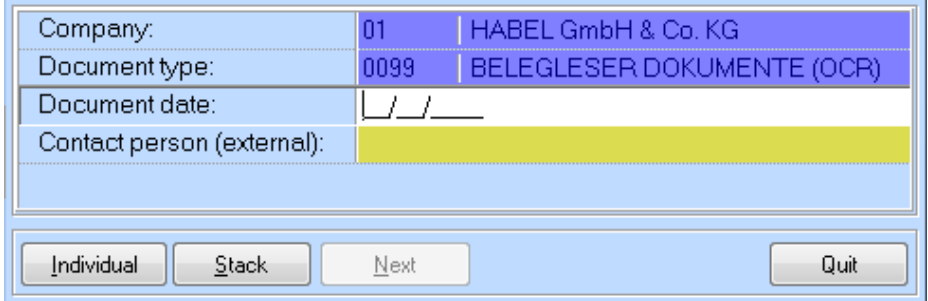

**Figure 1: Scanning program**

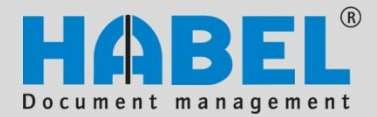

**Document reader Document entry/recognition**

#### <span id="page-10-0"></span>3. Recognition of document information

After scanning (the data has been transmitted), the raw text can be recognized. This is done at specific times or is alternately triggered after scanning (end, transmit). Alternately, the processor responsible for editing can be informed when recognition is finished.

 $\Box$  $-58$ Folder selection File **B** Client Location Status Year Mon Recognized Number receipt type Date 4/22/2010  $7010$  $\frac{1}{04}$  $\mathbf{1}$  $\overline{1}$ Local Erei 6 0099 Belegleser Dokumente (OCR) 10/15/2008 2008 ⊽ 43 0019 EK Rechnung  $1\quad1$ Local Frei 10 **B** Client Date Location Status Year Mon Recognized Number receipt type  $Drdner-Info$  >> Delete In Pool OK Cancel

The program (hphab400) can also be started manually.

**Figure 2: Folder selection**

The scanned stack is shown in the top area with the compilation date, status, year, message if recognized, number, document type, etc. If the wrong stacks are scanned, they can be deleted by pressing the Delete button. These cannot be found in the archive. After the stack is selected, press the OK button and then *Recognize all* to start recognition.

The recognition of the document information involves the following steps:

- 1) Recognition of the creditor by means of freeform recognition
- 2) The document information is read out in freeform
- 3) Check if there is a template for the creditor, and read out the information using the template (if necessary, overwrite the values recognized in freeform recognition)

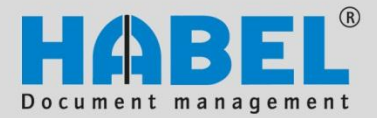

**Document reader Document entry/recognition**

#### <span id="page-11-0"></span>4. Form dossiers

The documents are displayed in the "Form dossiers" program (hphab401) for further editing. When selecting folders, you decide which stack to edit. The selected folders being processed or the stacks to be recognized are in the bottom area of folder selection.

Document reader -**Form dossiers** 

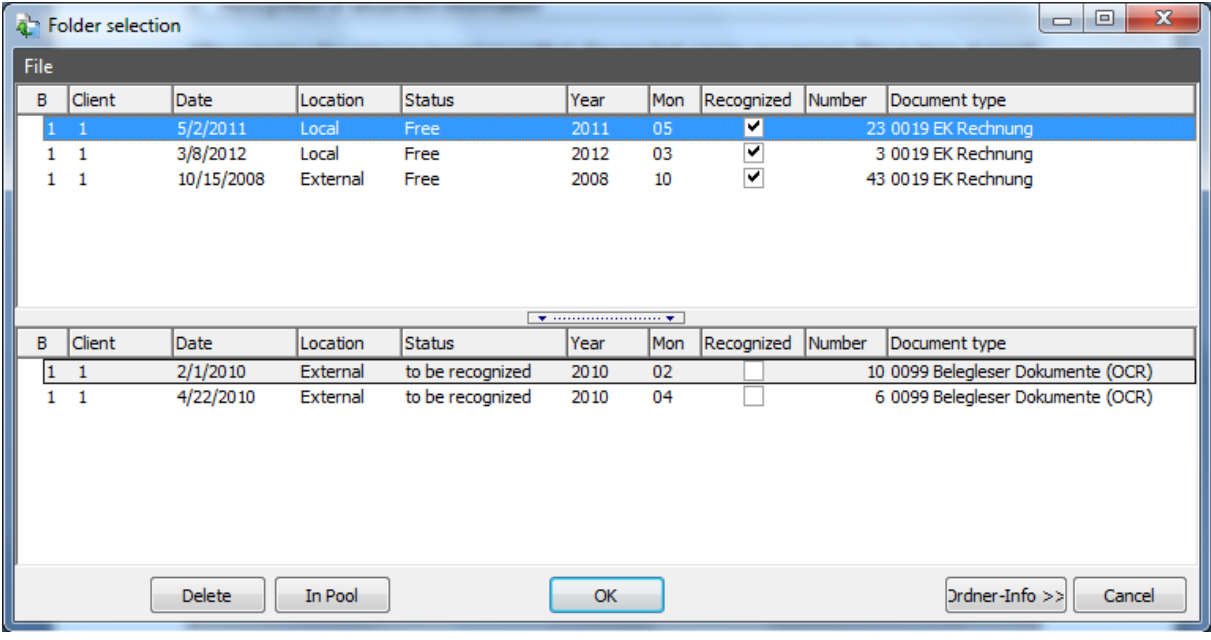

**Figure 3: Folder selection for creating dossiers**

Press the *Delete* button to delete the entire stack if it was mistakenly scanned. Remember: If a stack is deleted, the documents cannot be found in the archive even though data were transmitted after scanning. The documents are in the archive only after editing is finished with the document reader.

Note: Even if the recognition of the raw text has already occurred, the workplace at which the dossiers were formed requires access to OCR licenses (local ABBYY installation with access to the server). However, the page volume is not used at this point.

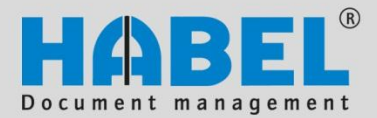

#### **Document reader Document entry/recognition**

| File Viewer Action Tools - Program info -                                                   |                                                        |                                                      |                                                         |                                  |                                       |                                               |          |                      |
|---------------------------------------------------------------------------------------------|--------------------------------------------------------|------------------------------------------------------|---------------------------------------------------------|----------------------------------|---------------------------------------|-----------------------------------------------|----------|----------------------|
|                                                                                             |                                                        |                                                      |                                                         | 2                                |                                       |                                               |          |                      |
|                                                                                             |                                                        |                                                      |                                                         | FA                               |                                       |                                               |          |                      |
|                                                                                             |                                                        |                                                      |                                                         | Bezeichnung                      | Kd.-/Lief.-Name                       | External Document No. Gesamt Netto<br>2933743 |          | <b>Gesamt Brutto</b> |
|                                                                                             |                                                        |                                                      |                                                         | 01<br><b>EK Rechnung</b>         | <b>KOFAX Deutschland AG</b>           |                                               | 297.56   | 354.10               |
|                                                                                             |                                                        |                                                      |                                                         | 01<br><b>EK Rechnung</b>         | <b>ADA Cosmetics GmbH</b>             | 10887159                                      |          |                      |
|                                                                                             |                                                        |                                                      |                                                         | 01<br><b>EK Rechnung</b>         | <b>ADA Cosmetics GmbH</b>             | 10887159                                      | 2142.60  | 2549.69              |
|                                                                                             | Cosmetics International                                |                                                      |                                                         | 01<br><b>EK Rechnung</b>         | Alde Gott eG                          | 135944                                        | 181.43   | 215.90               |
|                                                                                             |                                                        |                                                      |                                                         | 01<br><b>EK Rechnung</b>         | Peter Lazic GmbH                      | $-1$                                          | 37.50    | 44.63                |
|                                                                                             |                                                        |                                                      |                                                         | 01<br><b>EK Lieferschein</b>     | Alde Gott eG                          | 136243                                        |          |                      |
|                                                                                             |                                                        |                                                      |                                                         | 01<br><b>EK Rechnung</b>         | Alde Gott eG                          | 114770                                        | 272.77   | 324.60               |
| Hotel<br>Akademie Habel                                                                     |                                                        |                                                      |                                                         | 01<br><b>EK Gutschrift</b>       | <b>ADA Cosmetics GmbH</b>             | 10887160                                      |          |                      |
| Untere Hauptstraße 1                                                                        |                                                        |                                                      |                                                         | 01<br><b>EK Gutschrift</b>       | <b>ADA Cosmetics GmbH</b>             | 10887160                                      | 2142.60  | 2549.69              |
| 68604 Rietheim-Weilheim                                                                     |                                                        |                                                      |                                                         | 01<br><b>EK Rechnung</b>         | Abbyy Europe GmbH                     | 2801488                                       |          |                      |
|                                                                                             |                                                        |                                                      |                                                         | 01<br><b>EK Rechnung</b>         | Abbyy Europe GmbH                     | 2801488                                       | 264.00   | 314.16               |
|                                                                                             |                                                        |                                                      |                                                         | 01<br><b>EK Rechnung</b>         | Richter Aluminium GmbH                | 47480                                         |          |                      |
| Rechnung                                                                                    |                                                        |                                                      |                                                         | 01<br><b>EK Rechnung</b>         | Richter Aluminium GmbH                | 47480                                         |          |                      |
|                                                                                             |                                                        |                                                      |                                                         | 01<br><b>EK Rechnung</b>         | Richter Aluminium GmbH                | 47480                                         |          |                      |
| 10887159<br>Belegnummer:                                                                    | Kontakt:<br>Telefon:                                   | Max Mustermann<br>07863/898-4711                     |                                                         | 01<br><b>EK Rechnung</b>         | Richter Aluminium GmbH                | 47480                                         | 35690.71 | 42471.94             |
| Belegdatum:<br>21.04.2011<br>Kunde:<br>175339                                               | Fax:                                                   |                                                      |                                                         | 01<br><b>EK Lieferschein</b>     | Alde Gott eG                          | 115640                                        |          |                      |
| Ihre USt-Id-Nr:<br>Soite<br>$\mathbf{1}$                                                    | Unsere USt-Id-Nr:<br><b>Unsere Stouer-Nr</b>           | DE252459565<br>1400265859                            |                                                         |                                  |                                       |                                               |          |                      |
| Herzlichen Dank für Ihren Auftrag. Wir erlauben uns wie folgt zu berechnen:                 |                                                        |                                                      |                                                         |                                  |                                       |                                               |          |                      |
| Pos Artikel                                                                                 | Menge                                                  | Einzelpreis<br>EUR                                   | Gesamtpreis<br>EUR                                      |                                  |                                       |                                               |          |                      |
|                                                                                             | Leistungsdatum/Versanddatum 21.04.2011                 |                                                      |                                                         |                                  |                                       |                                               |          |                      |
| 10 FIBL030-100200-8<br>Body Lotion im Flacon Fidji 30ml                                     | 168 Stück                                              | 1.0500                                               | 176,40                                                  | 3                                | ∼                                     | $6 \mid$<br>- 7                               |          |                      |
| <b>HYDRO Basics</b>                                                                         |                                                        |                                                      |                                                         |                                  |                                       |                                               |          |                      |
| 20 PWBS300-100200-7                                                                         |                                                        |                                                      |                                                         |                                  |                                       |                                               |          |                      |
|                                                                                             | 120 Stück                                              | 6.2500                                               | 750.00                                                  | Kd.-/Lief. Nr                    | 42269                                 |                                               |          |                      |
| Hair + Body Shampoo 300ml<br>in Dosierflacon press + wash                                   |                                                        |                                                      |                                                         | <b>Belegart</b>                  | 0019<br>Supplier Invoice              |                                               |          |                      |
| <b>HYDRO Basics</b><br>30 PWLS300-100200-7                                                  | 60 Stück                                               | 6.2500                                               | 375,00                                                  | DTA-Code                         |                                       |                                               |          |                      |
| Liquid Cream Soap 300ml                                                                     |                                                        |                                                      |                                                         | Fremdbeleg Nr                    | 10887159                              |                                               |          |                      |
| in Dosierflacon press + wash<br><b>HYDRO Basics</b>                                         |                                                        |                                                      |                                                         |                                  |                                       |                                               |          |                      |
| 40 FIDG030-100200-7<br>Bath & Shower Gel                                                    | 336 Stück                                              | 0,9500                                               | 319,20                                                  | <b>Delete</b><br>Save            |                                       |                                               |          |                      |
| im Flacon Fidji 30ml                                                                        |                                                        |                                                      |                                                         |                                  | $\overline{\phantom{a}}$              | mer.                                          |          |                      |
| <b>HYDRO Basics</b><br>50 HWWB000-100320-1                                                  | 1.000 Stück                                            | 0,1500                                               | 150,00                                                  | 4                                |                                       | $\vert 6 \vert$                               |          |                      |
| Wäscheheutel PF-LD mit Kordel<br>420 x 580 x 0.03 mm                                        |                                                        |                                                      |                                                         | Fremdartikel Nr<br>Position      | Fremdartikelbezeichnung               | Einzelpreis                                   | Menge    | Gesamtpreis          |
| Accessoires white                                                                           |                                                        |                                                      |                                                         | 10<br>FIBL030-100200-8           |                                       | Body Lotion im Flacon Fidji 30ml HY           | 168      | 176.40               |
| 60 HKDH009-100200-7                                                                         | 200 Stück                                              | 0,1000                                               | 20,00                                                   |                                  |                                       |                                               |          |                      |
| Duschhaube in trapezförmiger<br>Kartonage                                                   |                                                        |                                                      |                                                         | 20<br>PWBS300-100200-7           |                                       | Hair + Body Shampoo 300ml in Do:              | 120      | 750.00               |
| <b>HYDRO Basics</b><br>70 HKSS004-100200-7                                                  | 800 Stück                                              | 0.1700                                               | 136,00                                                  | 30<br>PWLS300-100200-7           |                                       | Liquid Cream Soap 300ml in Dosier             | 60       | 375.00               |
| Schuhschwamm in                                                                             |                                                        |                                                      |                                                         | 40<br>FIDG030-100200-7           |                                       | Bath & Shower Gel im Flacon Fidii (           | 336      | 319.20               |
| Dreieckkartonage<br><b>HYDRO Basics</b>                                                     |                                                        |                                                      |                                                         | 50<br>HWWB000-100320-1           |                                       | Wäschebeutel PE-LD mit Kordel 42              |          | 150.00               |
|                                                                                             |                                                        | <b>Ubertrag</b>                                      | 1.926,60                                                | 60<br>HKDH009-100200-7           |                                       | Duschhaube in trapezförmiger Kar              | 200      | 20.00                |
| <b>ADA Cosmetics International GmbH</b>                                                     |                                                        |                                                      |                                                         | 5                                | <b>Delawa</b>                         | 6<br>$\overline{a}$                           |          |                      |
| Tel. +49 7853 898 450<br>Fax +49 7853 898 490<br>Rastatter Strasse 2 A<br>77604 Kelsi Garry | Geschäftsführer                                        | Deutsche Bank Offenburg (BLZ 664 700 35) 086 000 700 | Commercinant: Reden, Raden (RLZ 682 800 02) 115 077 000 | Position                         | 10                                    |                                               |          |                      |
| info@ada-cosmetics.com<br>www.ada-cosmetics.com<br>Positiach 1764 - 77677 Kent              | Wilhelm B. Könning<br>Armsgencht Freiburg, HRB 708 719 | Forts Bank Koln (BLZ 370 106 03) 103 140 18 05       |                                                         | <b>Fremdartikel Nr</b>           | FIBL030-100200-8                      |                                               |          |                      |
|                                                                                             |                                                        |                                                      |                                                         | Fremdartikelbezeichnung          |                                       | Body Lotion im Flacon Fidji 30ml HYDRO Basics |          |                      |
|                                                                                             |                                                        |                                                      |                                                         | Save<br><b>Delete</b>            | <b>Neu</b>                            |                                               |          | Cancel<br>Cancel     |
|                                                                                             |                                                        |                                                      | Recognize all                                           | $D_{\text{Expert}}$<br>Recognize | Create processes <sup>9</sup> Combine |                                               |          | Close                |

**Figure 4: Form dossiers**

After the folder is selected, the documents and recognized data are displayed in the program. The documents are displayed on the left **(1)**, the top right shows a hit list of the recognized dossiers **(2)**. In the area at the middle right, all the data of an entry are displayed. You can make changes which includes entering values, accessing the master data or deleting the entire record **(3)**. The same is true for positions. The positions are displayed in a table **(4)** and can be selected for individual processing (change, add and delete) **(5)**. The editing fields for the entire entry and the positions can be hidden or shown **(6)**.

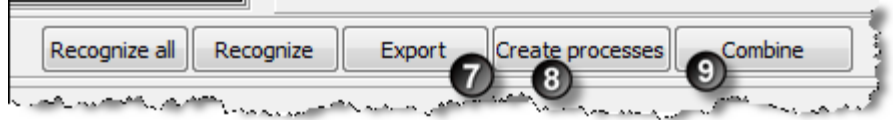

**Figure 5: Form dossiers** *Footer*

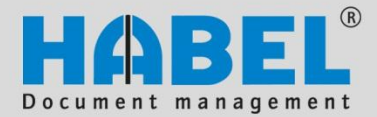

**Document reader Document entry/recognition**

If the lines in the hit list have the same color and shading, the document reader has recognized them as a dossier. Each new dossier is shaded differently for the sake of clarity. Green dossiers are recognized by the document reader with reference to a specific criterion (such as the document number). If the entries are red, it cannot be determined whether the displayed page is the first page of the new dossier or if it belongs to the previous or following dossier.

If the entry is a single page and it is red, the criterion needs to be assigned to it (in this case, the document number). Select the entry, and press the *Join* **(9)** button. The criterion is requested.

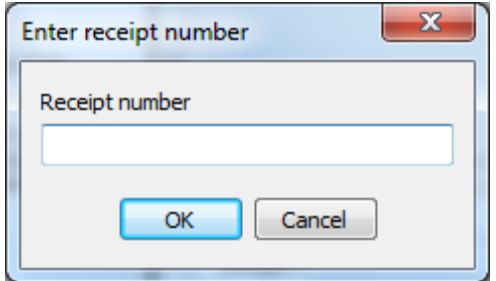

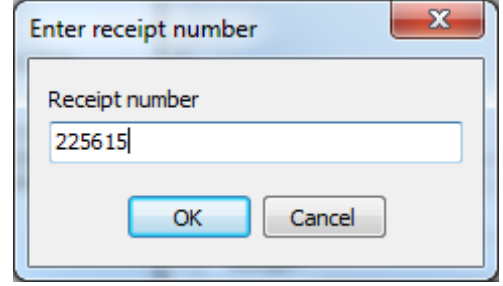

**Figure 6: Enter the document number**

After the document number is entered, press the *Form dossiers* button **(8)**, and the entry appears as correct (marked green).

For multipage entries that are not recognized as a dossier, select the ones that belong together, and press the *Join* button **(9)**. The correct document number is requested which can then be entered. Then press the *Form dossiers* button **(8)** to display the event as marked green.

If several document numbers were recognized for the entries that form a dossier, a selection window appears after the *Join* button **(9)** is pressed so that you can assign the correct document number.

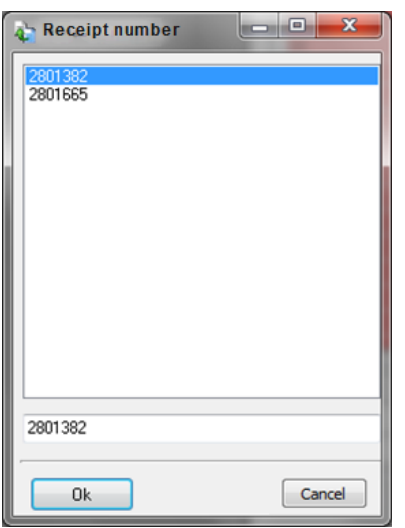

**Figure 7: Assign document numbers**

The document number that is selected is considered the correct document number, and it is assigned to all the entries within the dossier after the OK button is pressed. The dossier is displayed green after pressing the *Form dossiers* button **(8)**.

Note: Even after joining the dossiers and pressing the *Form dossiers* button **(8)**, the entry can still be marked red. This will happen if there are other entries before or afterward that cannot be correctly assigned. Of course, you can press the *Form dossiers* button **(8)** after all the entries have been joined.

Once the dossiers have been formed, the recognized data can be exported for further processing (*Export* button **(7)**). Red entries are not exported.

One example of processing could be displaying the dossiers in the post basket that are incorrect according to saved rules and need to

be manually checked; for example, certain fields need to be filled in that were not filled in while recognizing the document. Like-

wise, you can additionally process the transfer of the recognized data to accounting for posting the dossiers. Or alternately, the data are fed into the workflow of an external program.

Page | 11

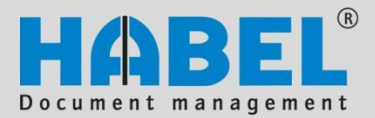

#### **Document reader Document entry/recognition**

#### <span id="page-14-0"></span>5. Correct recognized data

In the "Form dossiers" program (hphab401), recognized data can be manually corrected, or missing data can be added.

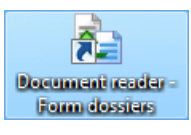

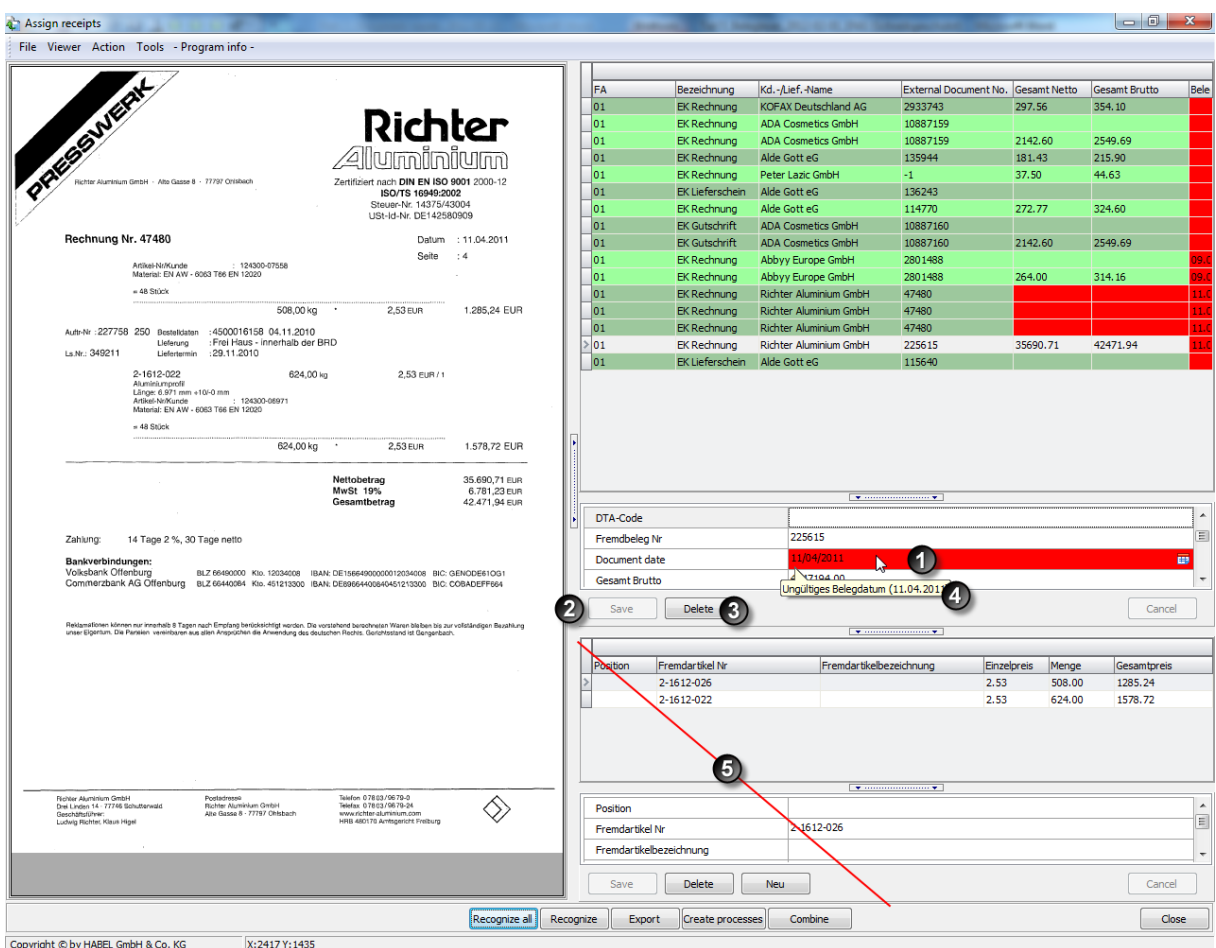

**Figure 8: Check | change field values**

The header data is displayed in the top area, and the position data is displayed in the bottom area **(5)**. The changes can be made directly by clicking on the fields **(1)**. Click *Save* **(2)** to accept the changed data. The fields that can be changed are specified. The entire record is removed by pressing *Delete* **(3)**. Incorrect or unrecognized values are portrayed red. Notes provide information why this is so **(4)**. In our case, the plausibility check revealed that net + VAT tax  $\neq$  gross, and therefore one (or more) values were incorrectly recognized. The same procedure can be used for the position data in the bottom area of the mask on the right **(5)**.

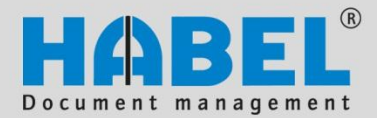

**Document reader Document entry/recognition**

The field values that are selected in the hit list are selected in the document display, and this allows you to quickly see where the value was identified and if it is correct.

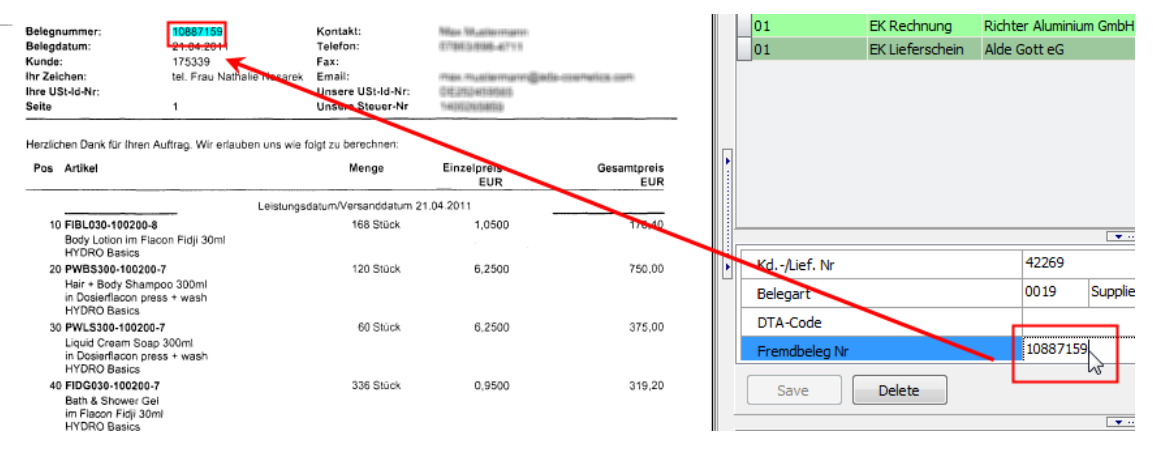

**Figure 9: Display selected values**

#### <span id="page-15-0"></span>6. The recognition of the creditor/debtor

The creditor/debtor can be recognized in different ways. For each customer system, features (socalled identifiers) are saved that the document reader can use to identify the creditor/debtor. Identifiers are for example e-mail addresses, URLs, customer numbers, tax IDs, IBAN, account numbers, etc. Values are saved for these identifiers that identify each creditor/debtor. The document reader reads the raw text of the document and compares it with the saved identifiers. If the identifier is recognized, the system searches directly adjacent to the term (clockwise: right, down, left, up) for the associated value, and then it is assigned to the creditor/debtor. In addition, the saved templates are checked to see whether the values can be assigned to the creditor/debtor according to the identification features saved in the templates.

#### Training identifiers while forming dossiers

A series of terms that can be used as identifiers are already saved in the system. However, there are always different spellings or words that can be used as identifiers. These deviations can be saved in the system, and the document reader is trained. After the document reader is trained, the values can be correctly identified in the future, and less manual intervention is required. Remember: When the identifiers are saved, they apply to all creditors/debtors. This is particularly problematic in the case of terms that are not unique such as the date and document date. With some creditors/debtors, the date on the document is always the document date; in the case of other creditors/debtors, the date can be different, such as the delivery date.

It is a good idea to expand the identifier for the term *account*, for example, since it can be used in various ways: Account number, account No., acct. No., account. If this account number is saved as an identifying feature (identifier) for the creditors/debtors, the different possible terms need to be saved. As mentioned, this only needs to be done for a single creditor/debtor, and then it applies for all of them. *(The commands can be found in the context menu of the document display).*

str. 49, 80687 München ien - Konte-Nr. 6255504  $\mu_{\rm 1}$  anchen -  $\mu_{\rm 2}$   $\mu_{\rm 1}$   $\mu_{\rm 1}$  666. 59-0 - Fa, Konto-Nr. 39 51

Page | 13

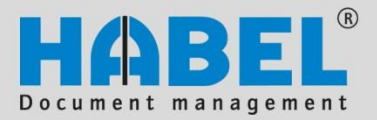

#### **Document reader Document entry/recognition**

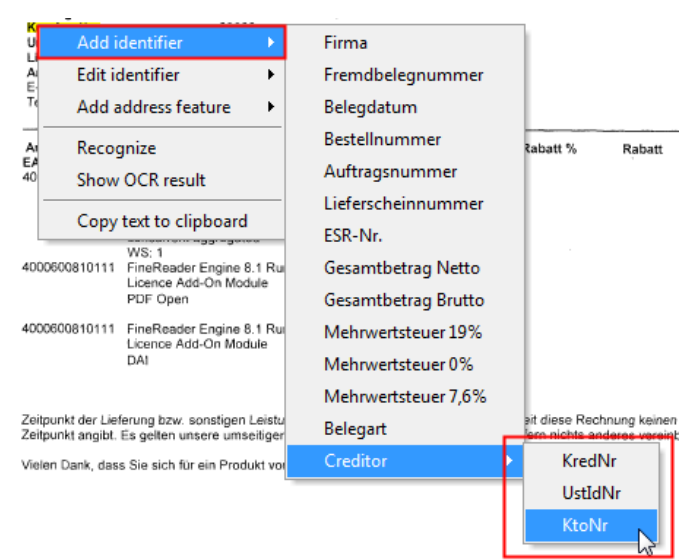

**Figure 10: Adding identifiers (pop-up menu)**

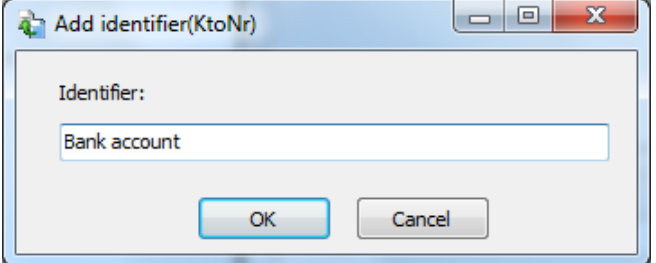

The recognized value can be accepted or entered manually. If other values need to be transferred from the document, this can be done by holding down the SHIFT key and clicking on the value.

**Figure 11: Defining the identifier**

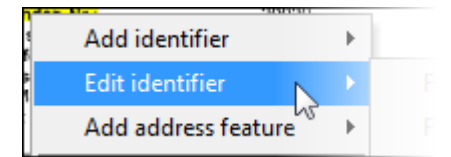

**Figure 12: Menu selection**

Use the command *Edit identifier* in the pop-up menu of the document display to display the saved values and delete them if desired.

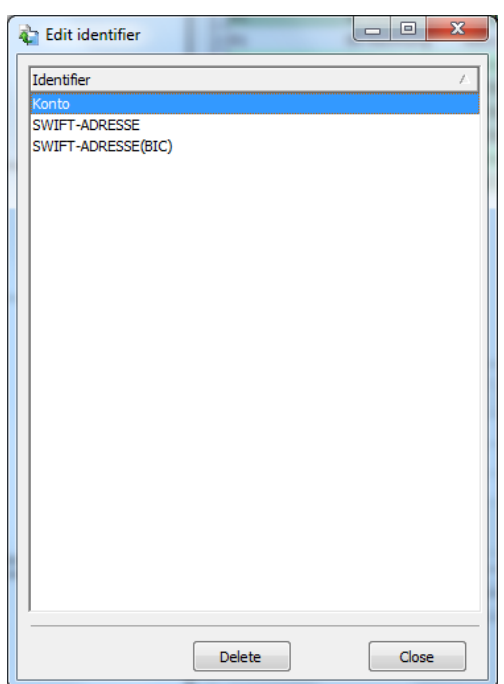

**Figure 13: Editing identifiers**

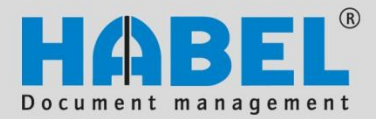

**Document reader Document entry/recognition**

If for example a document type ID is desired, it also needs to be trained. The documents are scanned using a dummy document type and then recognized as the corresponding document type using specific identifiers.

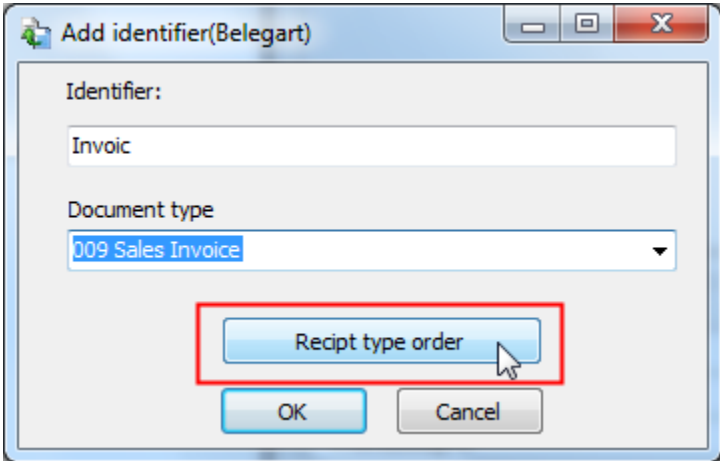

First the identifier is specified for the document type and the associated document type is defined.

The sequence of document types specifies the types of documents that can be associated with this identifier. For example, the expression "credit memo" is on credit memos, and frequently so is the word "invoice". If the expression "credit memo" is at the top, it is a credit memo. This is defined by the document type sequence (by simply moving the document types).

**Figure 14: Adding identifiers**

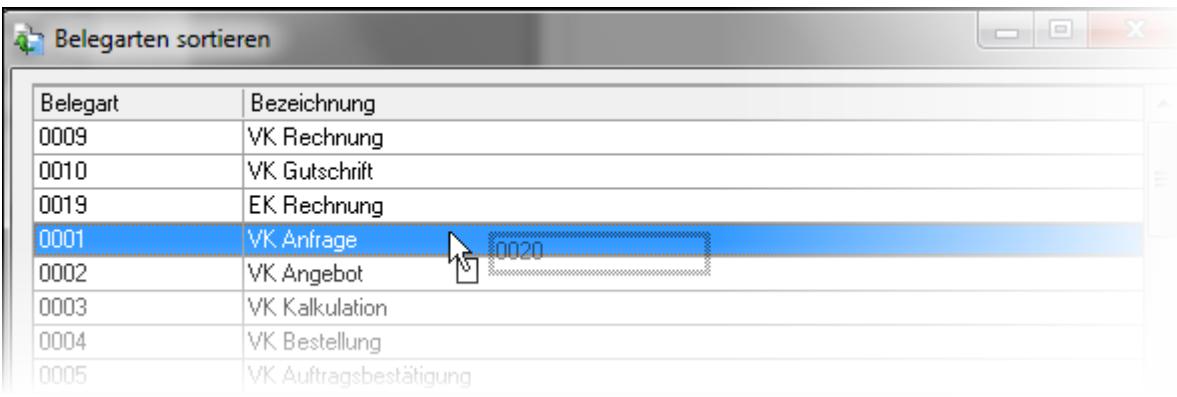

**Figure 15: Sorting document types**

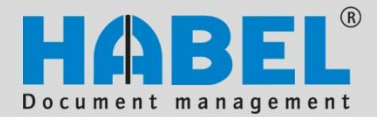

**Document reader Document entry/recognition**

#### Adding address features

To identify the creditor/debtor, the identifier is exported from the raw text along with the associated value directly next to it. Features are added for the creditors/debtors. If the creditor/debtor is recognized, the fields that need to be filled in are completed using the data from the address master. If the creditor/debtor is not recognized (field not filled in), data need to be added to the master data in the ERP program. The data from the ERP program are transferred to the HABEL address master and are available to be used in HABEL. The data saved in the document reader are not available for the ERP program.

Right-click the document to open the pop-up menu. Here you can enter address features. Ideally you will right-click a recognized value that is significant for this creditor/debtor. In this case, it is the account number **(1).**

| <mark>(onto-Nr. </mark> € |                        |  |          |   |                |  |
|---------------------------|------------------------|--|----------|---|----------------|--|
| K٥                        | Add identifier         |  |          |   |                |  |
| - Fax                     | <b>Edit identifier</b> |  |          |   |                |  |
|                           | Add address feature    |  | Creditor |   | <b>EMail</b>   |  |
|                           | Recognize              |  | Debtor   | Þ | www            |  |
|                           | Show OCR result        |  |          |   | KredNr         |  |
|                           |                        |  |          |   | <b>UstIdNr</b> |  |
|                           | Copy text to clipboard |  |          |   | KtoNr          |  |
|                           |                        |  |          |   |                |  |

**Figure 16: Address features in the pop-up menu**

The saved terms need to be individually defined for each customer system and can therefore deviate from your system. After a feature is selected, the input mask appears.

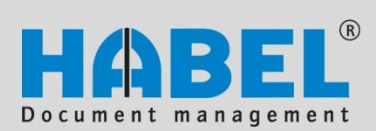

#### **Document reader Document entry/recognition**

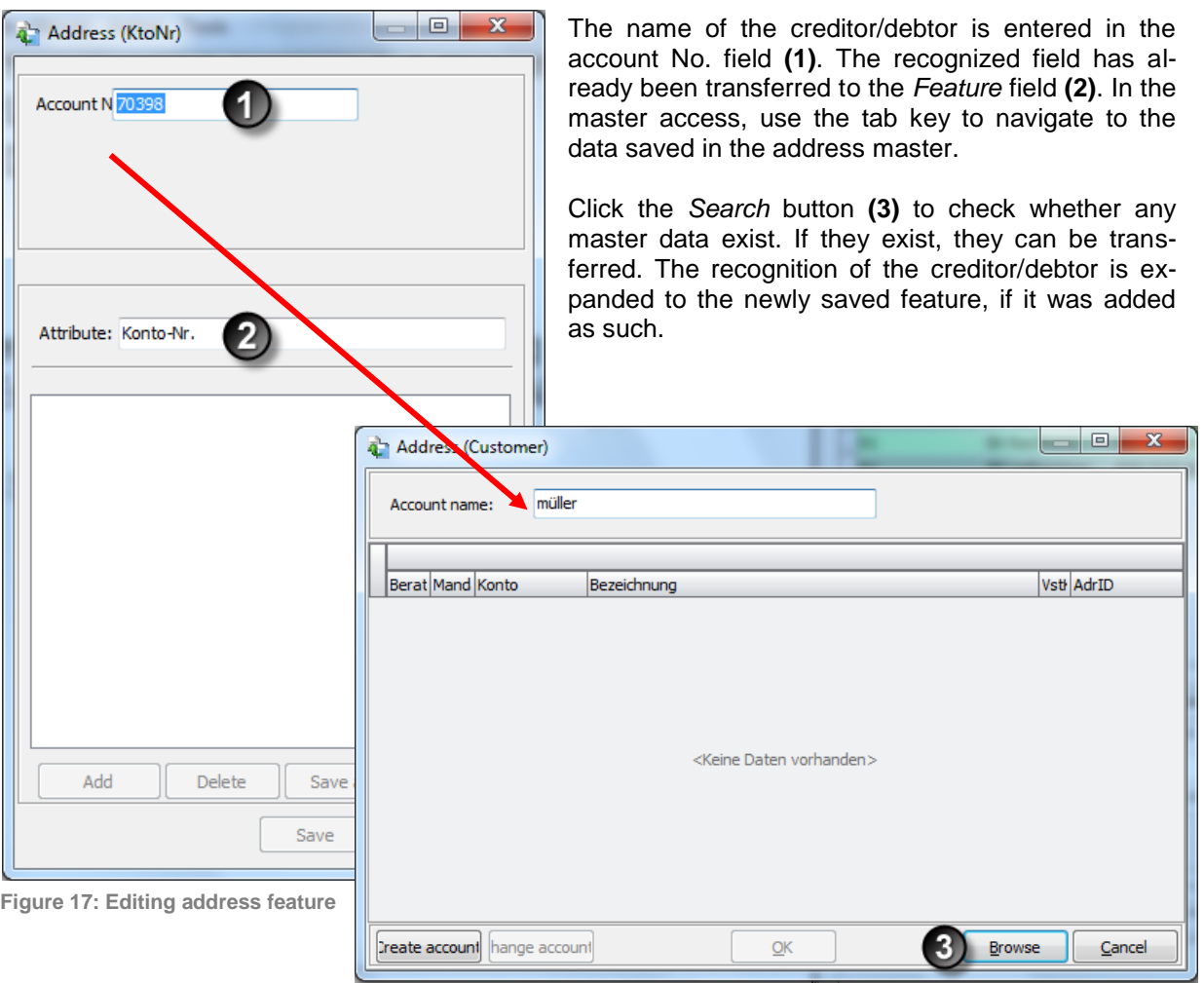

**Figure 18: Master data access**

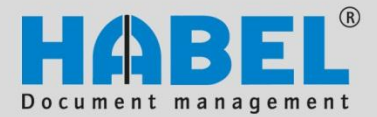

**Document reader Document entry/recognition**

<span id="page-20-0"></span>7. Other commands in the program "Forming dossiers"

#### Pop-up menu of document display

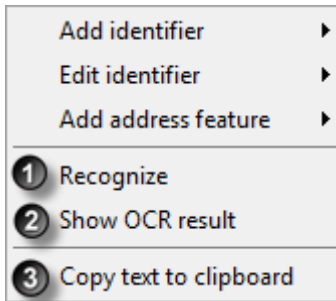

The recognition of this document can be restarted by selecting the command *Recognize* **(1)**. This is used for example when new features are added for recognizing the creditor/debtor. The data are added during the new recognition.

By selecting *Copy text to the clipboard* **(2)**, the recognized value is available to be inserted at the desired location.

**Figure 19: Pop-up menu (additional commands)**

Select the command *Display OCR result* **(3)** to display the recognized values. They are grouped in the freeform result, template (according to pages) and header/position data. Note: For the results to be displayed, access the command and start a new recognition by clicking the *Recognition* button.

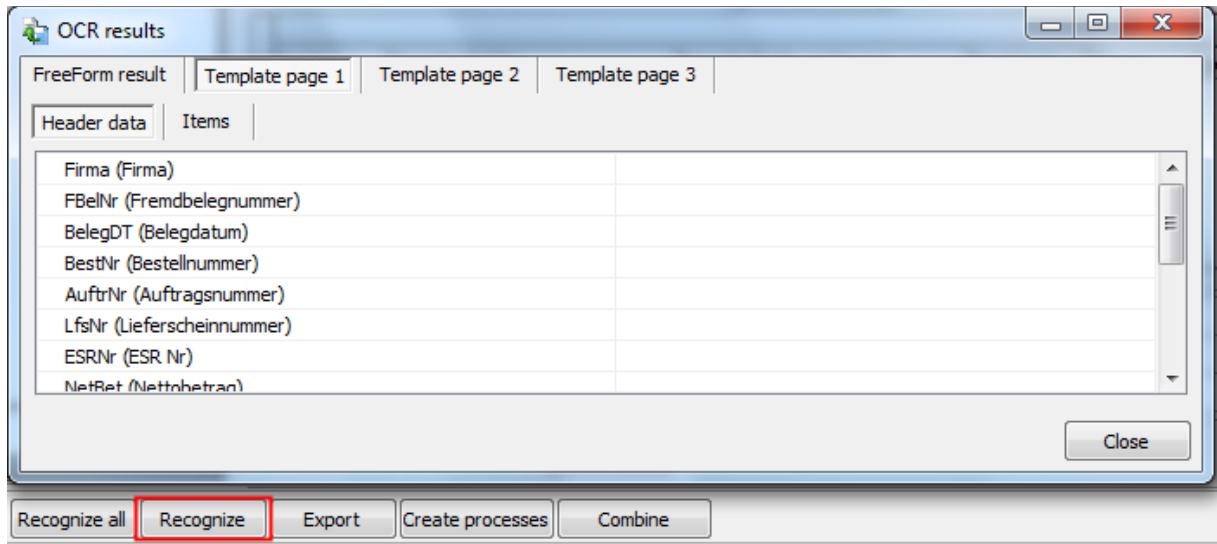

**Figure 20: Display OCR results**

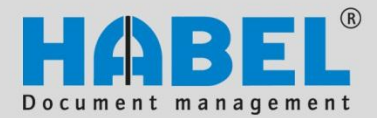

**Document reader Document entry/recognition**

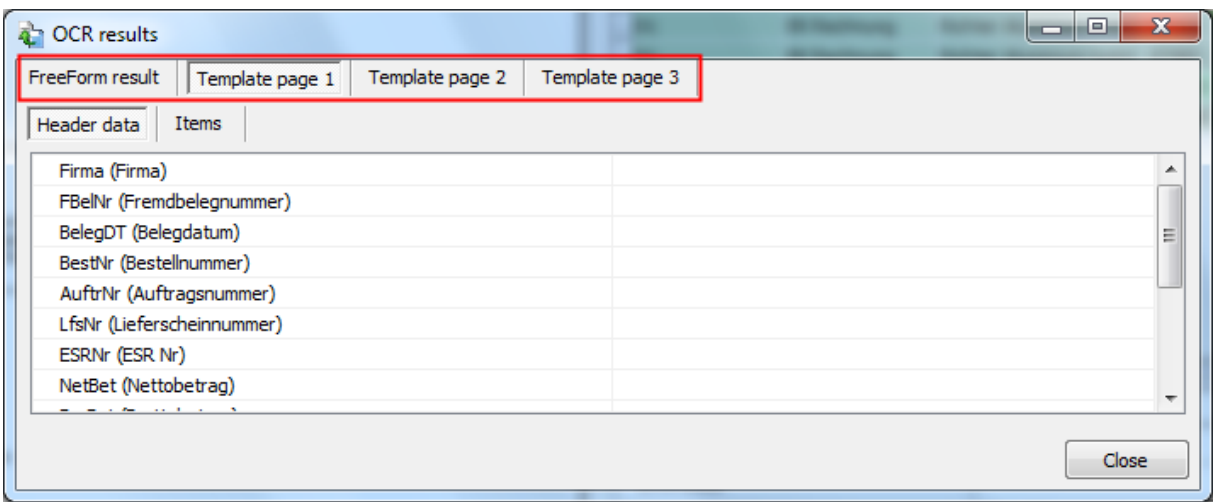

**Figure 21: Display OCR results**

An overview is displayed that shows which data that were recognized by freeform and which were recognized by the template (organized according to template pages). The listed data are raw data, that is, even if data manipulation was saved, the actually recognized values are displayed.

If errors occur during recognition, the overview can help find a solution since it displays what actually was recognized.

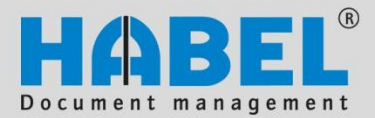

**Document reader Document entry/recognition**

#### Pop-up menu in the hit list of recognized values

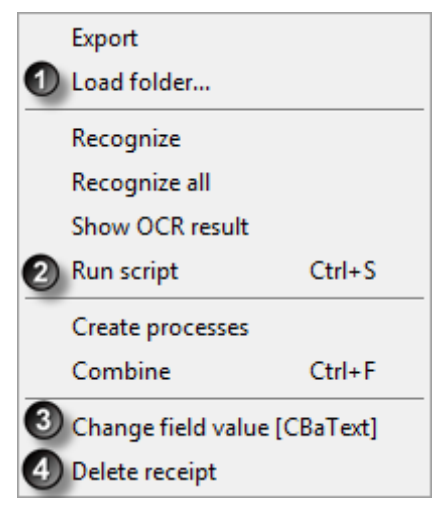

The commands *Export, Recognize, Recognize all, Form dossiers* and *Join* are also available as buttons in the footer of the mask. Their use has been described above. In the previous section, it was also explained which data can be retrieved with the command *Display OCR results*.

In addition, the following commands can be accessed in the context window:

- Load folder
- Run script
- Change field value
- Delete document

**Figure 22: Pop-up menu**

Select the command *Load folder* **(1)** to retrieve the folder selection and process additional stacks in the program *Form dossiers*.

If scripts are saved such as the plausibility checks of the values or separation logic, they can be started by the command *Run script* **(2)**. If the command is not executed and then *Form dossiers* is run, the scripts are run at this time.

Select *Change field value* **(3)** to change the field that was right-clicked. An input mask appears in which the desired value can be entered directly.

Select the command *Delete document* **(4)** to delete the selected document. Remember: The document is also not in the archive.

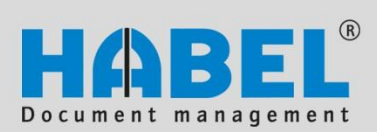

#### **Document reader Document entry/recognition**

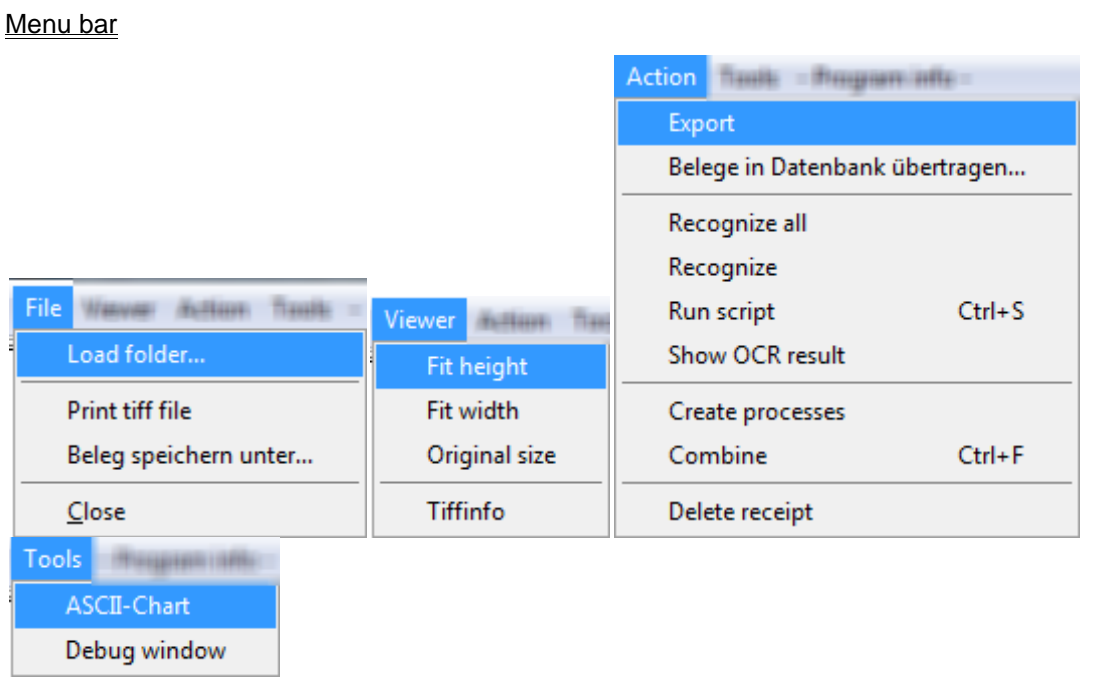

Various known commands are available in the menu bar. Additional commands will be briefly explained below:

- Print tiff file: To print the document
- Save the document under: Can be used to create templates
- Viewer: Adapt the document display and information to the tiff file
- ASCII chart: Display the characters that can be used in ASCII format
- Debug window: Further details when creating the script

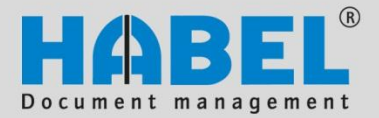

**Document reader Create templates**

### <span id="page-24-0"></span>**Create templates**

#### *General*

Templates are also created to optimize the readout of document information. Many business transactions are printed on documents that have an identical structure. Document information such the document date, document number, article data and prices are always found in the

same location. These locations can be defined in a template and provided to the document reader so that the data can be recognized faster and more accurately.

The program hdhab404 is available to create the template.

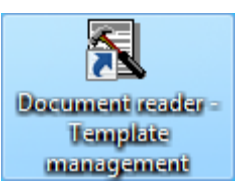

#### *Explanation of terms*

The regular terms associated with the document reader will be used in the descriptions to follow and will be briefly explained below:

#### **Template**

Is the term for the set layout that can be filled with content. In our case, it is a framework for defining the locations where values can be read out.

#### Freeform

With freeform recognition, the raw text is read out and compared with terms that are defined to identify values (such as creditor, invoice number, etc.). If the searched term is found, a search is performed directly next to it (clockwise: right, bottom, left, top) for the value that is then used as the read-out information.

#### Identification

The document reader uses the identification to identify the associated creditor/debtor. An indicator is saved with a fixed coordinate which is used to determine the creditor/debtor.

#### Setting an anchor

An anchor is placed at the location where a certain term can be found in the document and can hence be identified. Additional information about the entire document is selected and exported using this anchor. Coordinates are used to define the location at which an anchor is located and where the other data can be found in the document.

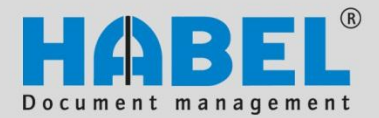

**Document reader Create templates**

#### *Short overview*

The following offers a brief explanation of how to create a template.

#### 1st step *SCAN THE DOCUMENT*

Use the KOFAX (300 dpi) scanning program, and select the document type to be processed by the document reader.

#### 2nd step *SAVE THE DOCUMENT*

Save the document in tiff format using the *Recognize documents* program (hphab400). Note: The first, subsequent and last pages are saved as individual files. By the way: The documents can also be saved directly as a template using the *Form templates* program (hphab401).

#### 3rd step *CREATE A NAME FOR THE TEMPLATE*

In template administration (hphab 404), click the New button, and enter the name of the creditor or debtor in the Name field to access the master data. Create a new record by clicking Save.

#### 4th step *ASSIGN THE DOCUMENT AS THE FIRST PAGE OF THE TEMPLATE*

Select the new record and the term Identification, and re-click the New button. The associated tiff file is selected for the first page of the template which you can save by clicking Save.

#### 5th step *IDENTIFY THE SUPPLIER*

By pressing the button New after selecting First page below the Identification, you specify the criterion/criteria by means of which the creditor/debtor is identified to use this template. Certain points must be observed which are described in detail under section 8 of this chapter.

#### 6th step *DEFINE THE FIELDS/COLUMNS TO BE READ OUT*

After selecting the term Document, click the button New to assign the form to the first page. The anchor is saved, and then the positions are defined from which values are exported. Certain points must be observed which are described in detail under section 9 of this chapter.

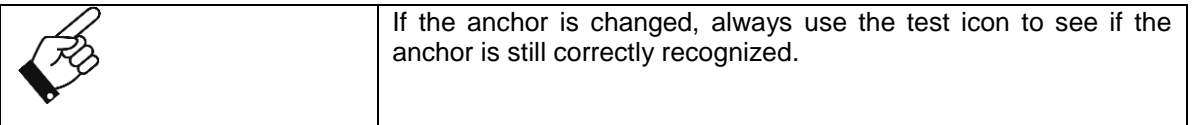

#### 7th step *SAVE ADDITIONAL PAGES*

Steps 4 to 6 are repeated to save the following pages as a template.

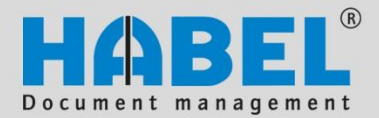

**Document reader Create templates**

<span id="page-26-0"></span>8. Scan the document (first step) 

In the KOFAX scanning program, the document is scanned as the document type that will be used for processing in the document reader. Check the following:

- Is the document a single page?
- What do the second, third and other pages of the document look like?
- Are there foreign language versions of the document?

To optimize recognition, make sure that the scanning optimization software KOFAX scans the document with 300 dpi.

#### <span id="page-26-1"></span>9. Save the document (second step)

In the *Recognize documents* program (hphab400) or Form dossiers *(hphab401)*, each page of the template is saved as a single TIFF file.

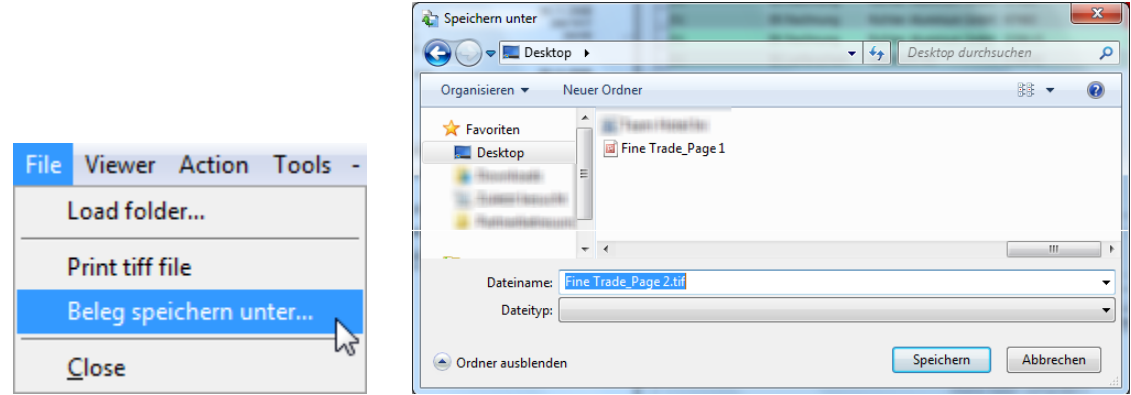

**Figure 24: Saving procedure Figure 23: Menu selection**

#### Use the program hdhab404 for the next steps.

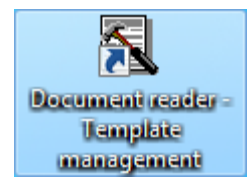

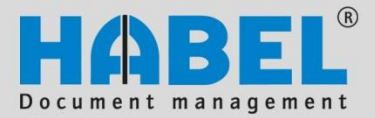

**Document reader Create templates**

<span id="page-27-0"></span>10. Create a name for the template (third step)

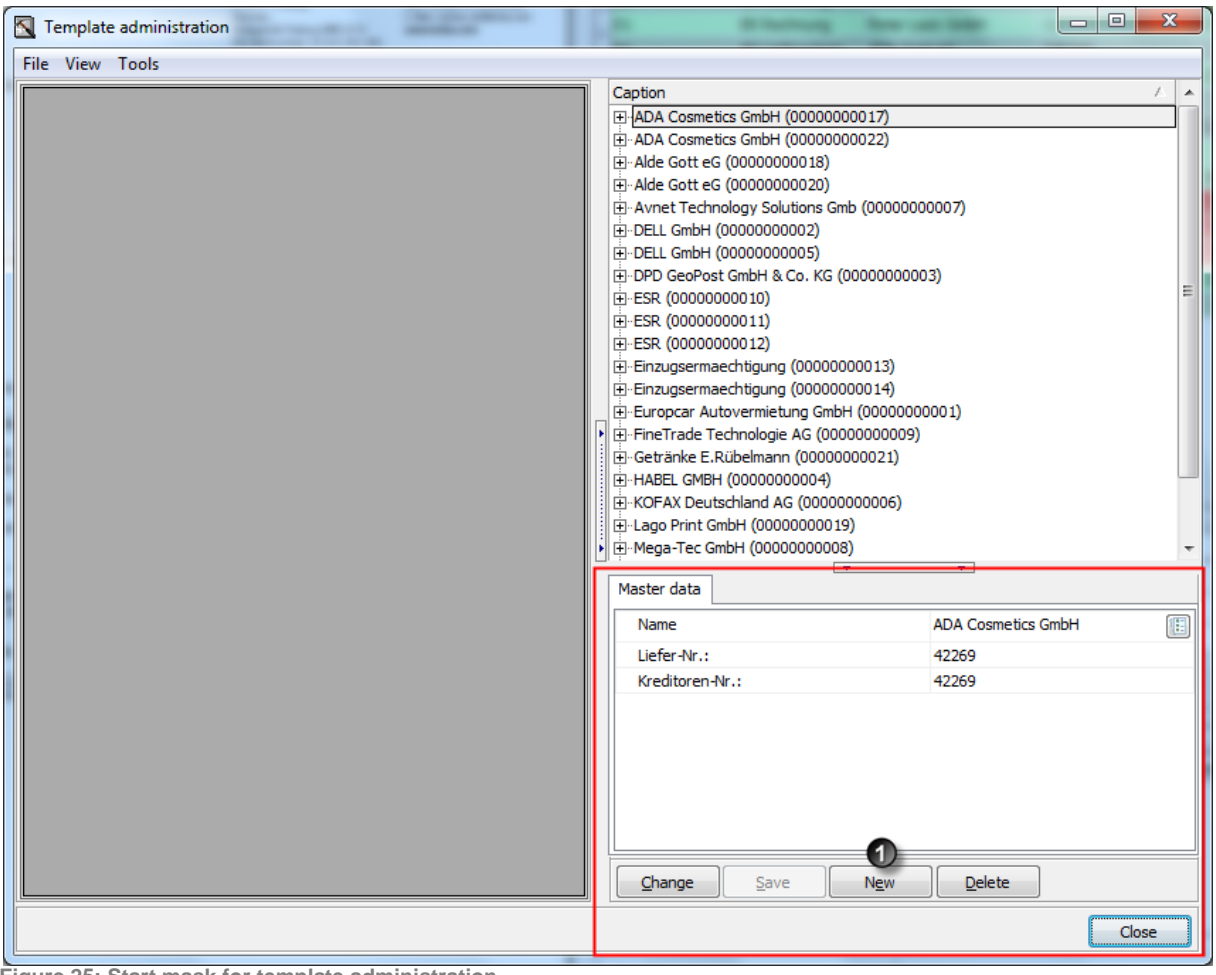

**Figure 25: Start mask for template administration**

In Template administration, click the *New* button **(1)**. In the bottom section of the mask, the fields are emptied, and the buttons *Cancel*, *Save* and *Delete* are active.

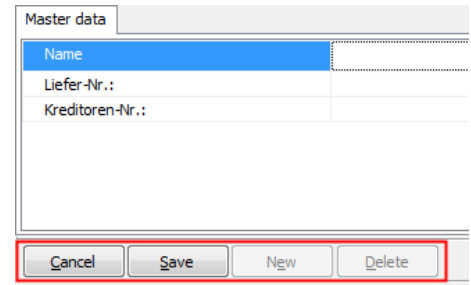

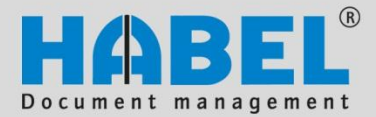

**Document reader Create templates**

In the field Name, enter the name of the creditor/debtor, and click the icon at the end of the field. A selection box appears with the created address data. After you accept the data, transfer the data by clicking the OK button. You can change the name (that is, the designation of the template) later. If you have saved a template for a supplier which can be used for another supplier, name this template using the conventions of, for example, SAP templates.

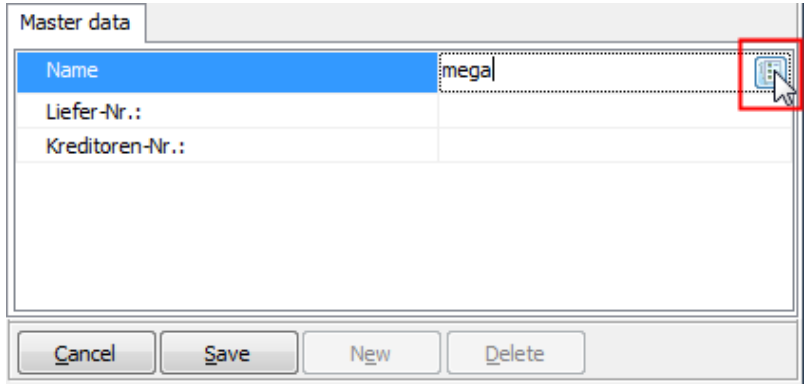

**Figure 26: Accessing master data**

The number of the supplier/creditor is added. Save the data by clicking the *Save* button, and confirm the record by selecting Yes. The data can be seen in the tree structure.

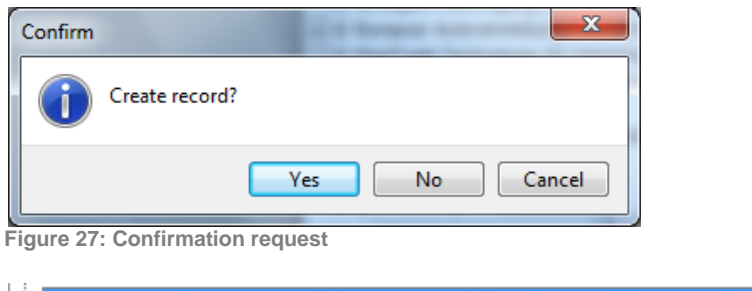

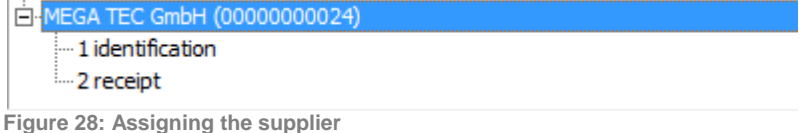

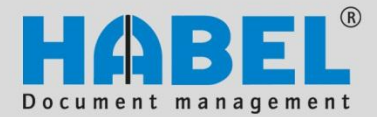

**Document reader Create templates**

<span id="page-29-0"></span>11. Assign the document as the first page of the template (fourth step) 

Add the entry of the new template, then select the term Identification. The bottom section of the mask is emptied, and no master data are shown. The button New is active; click it.

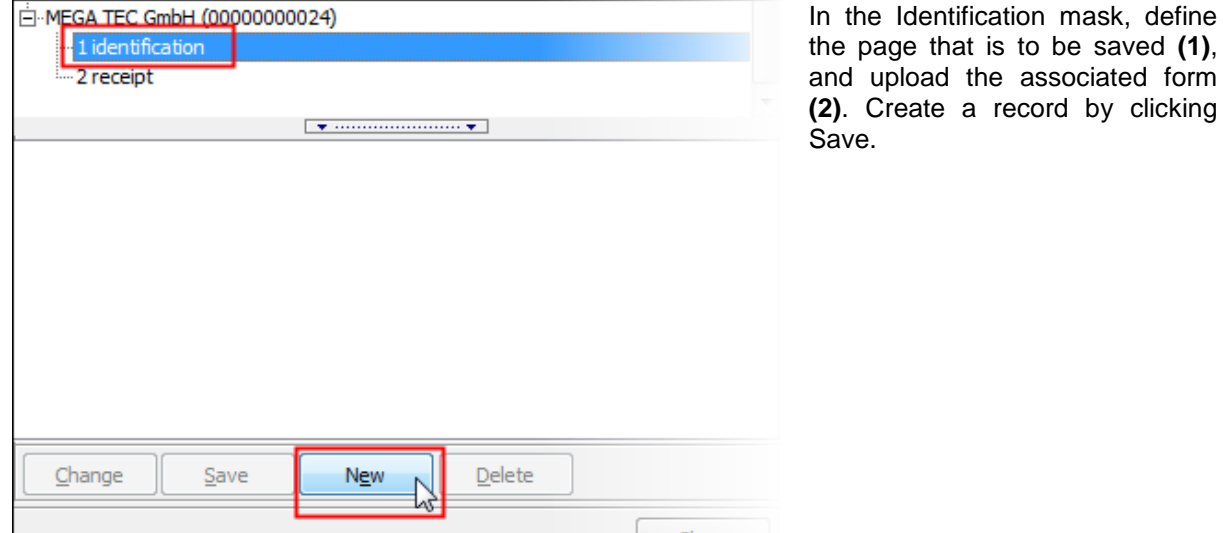

**Figure 30: Identifying documents**

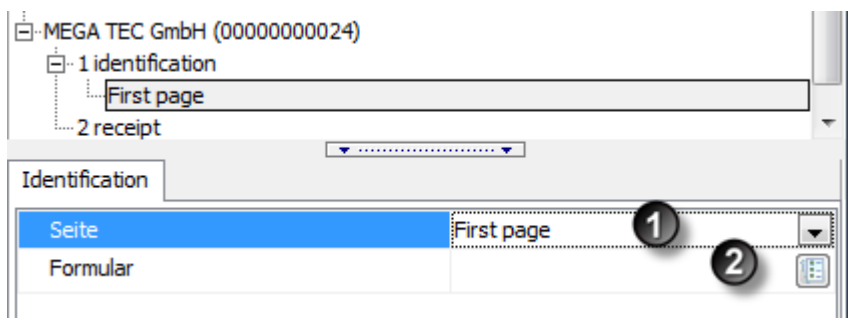

**Figure 29: Defining the** *first page*

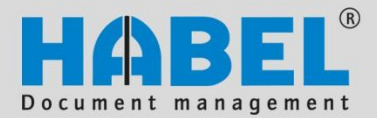

**Document reader Create templates**

<span id="page-30-0"></span>12. Identify the supplier (fifth step)

To identify the first page of the template, you need to specify the locations where terms are to be exported. After selecting the term First Page below the identification, click the button *New*.

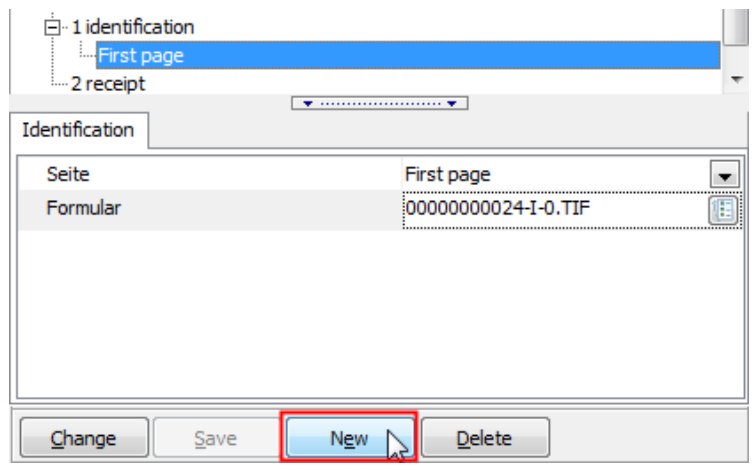

**Figure 31: Identify the supplier**

The Identification tab appears with the two criteria *% match* and *Attribute*. Use *% match* to set the percentage with which the recognized value must match the specified *Attribute*. For example, a 70% match for a term consisting of 10 letters means that 7 letters need to manage.

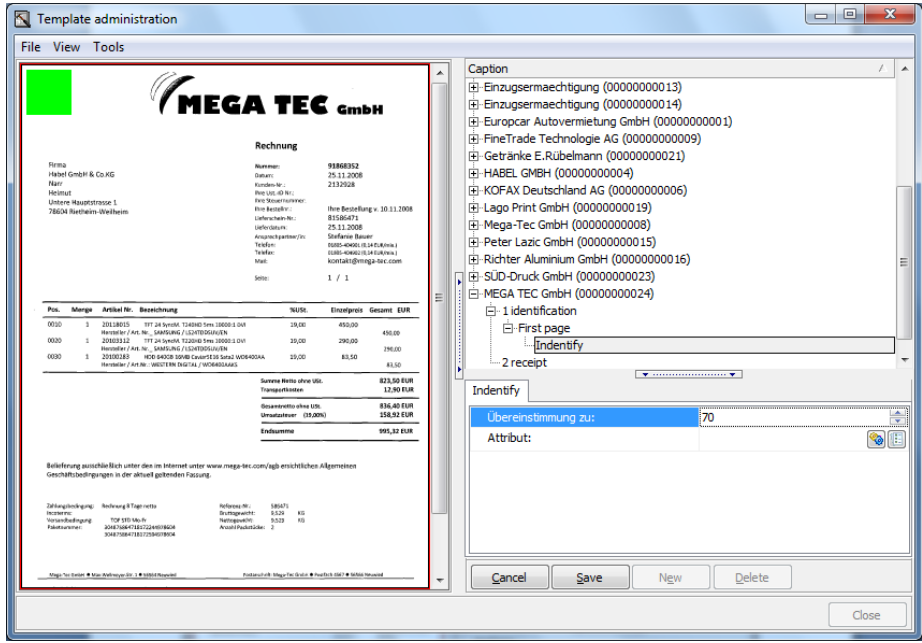

**Figure 32: Specify % match**

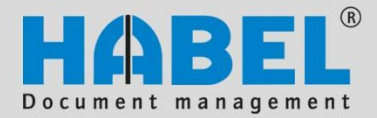

**Document reader Create templates**

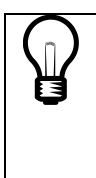

The document used for saving the template is a sample. When defining the criteria/attributes for identification, it should be noted that the incoming documents may deviate (skewed text, poor quality, etc.). The green area specifies where the attribute is located for identifying the supplier. The area should therefore not be too close around the section within which the attribute is located.

To save an attribute, a section and the text to be searched need to be defined. Click the icon and enter the text that is within the green area.

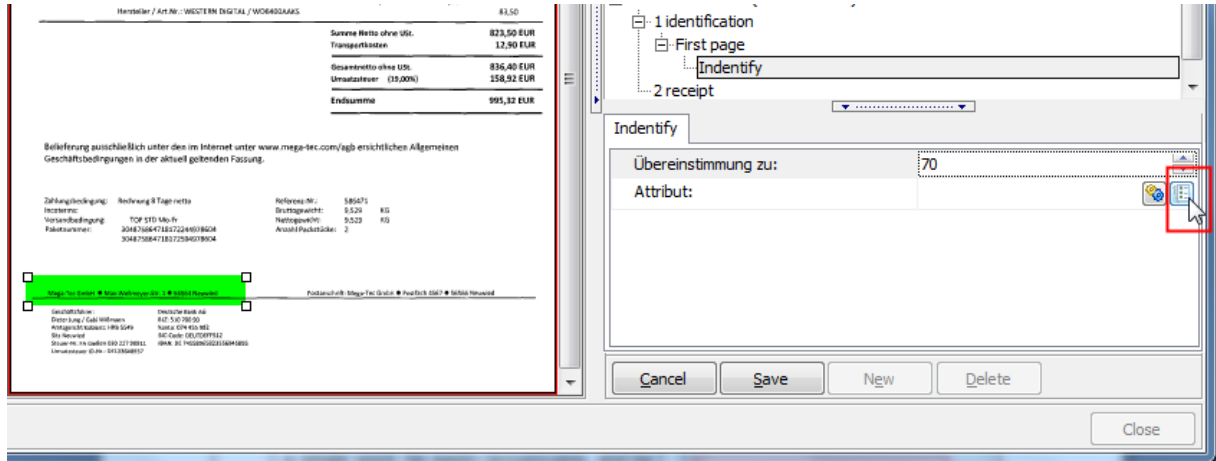

**Figure 33: Define the text area for the attribute**

Several texts can be saved in the attribute list that are used as an attribute for identification. They are separated with a vertical line (|) in an attribute field.

Suitable terms for attributes are those that are always at this location on the suppliers form (the section defined with the green area) and therefore clearly identify the supplier. The attribute can consist of elements of the letterhead or a printed term. It is important for the attribute to always be located at the same place, consist of a single word, be easily recognizable, and be unique. Several terms that appear together can be used for the identification.

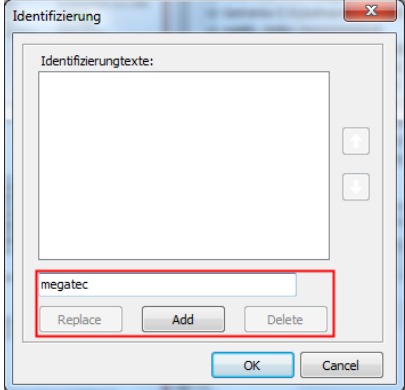

**Figure 34: Attribute list**

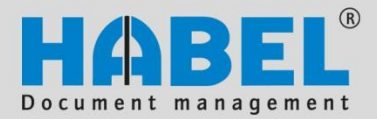

**Document reader Create templates**

Click the test icon to check if the document reader can find the attribute in the green section.

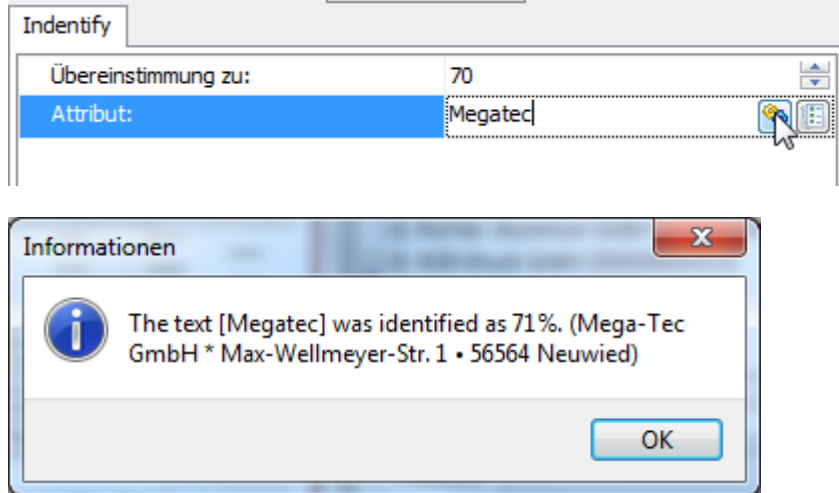

**Figure 35: Checking the recognition of the attribute text**

Please note: These attributes should be valid only for this supplier to prevent wrong templates from being used.

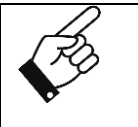

When saving terms, be sure to note which letters are uppercase and lowercase. If there are several templates for a single supplier, the definition of the identification attributes must contain special distinctive features.

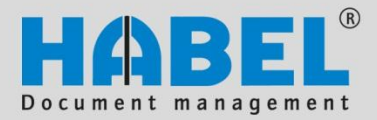

**Document reader Create templates**

Below are a few examples of identification features that can be used.

- Company name from the letterhead
- Company address (street address and city)
- Website address from the header or footer

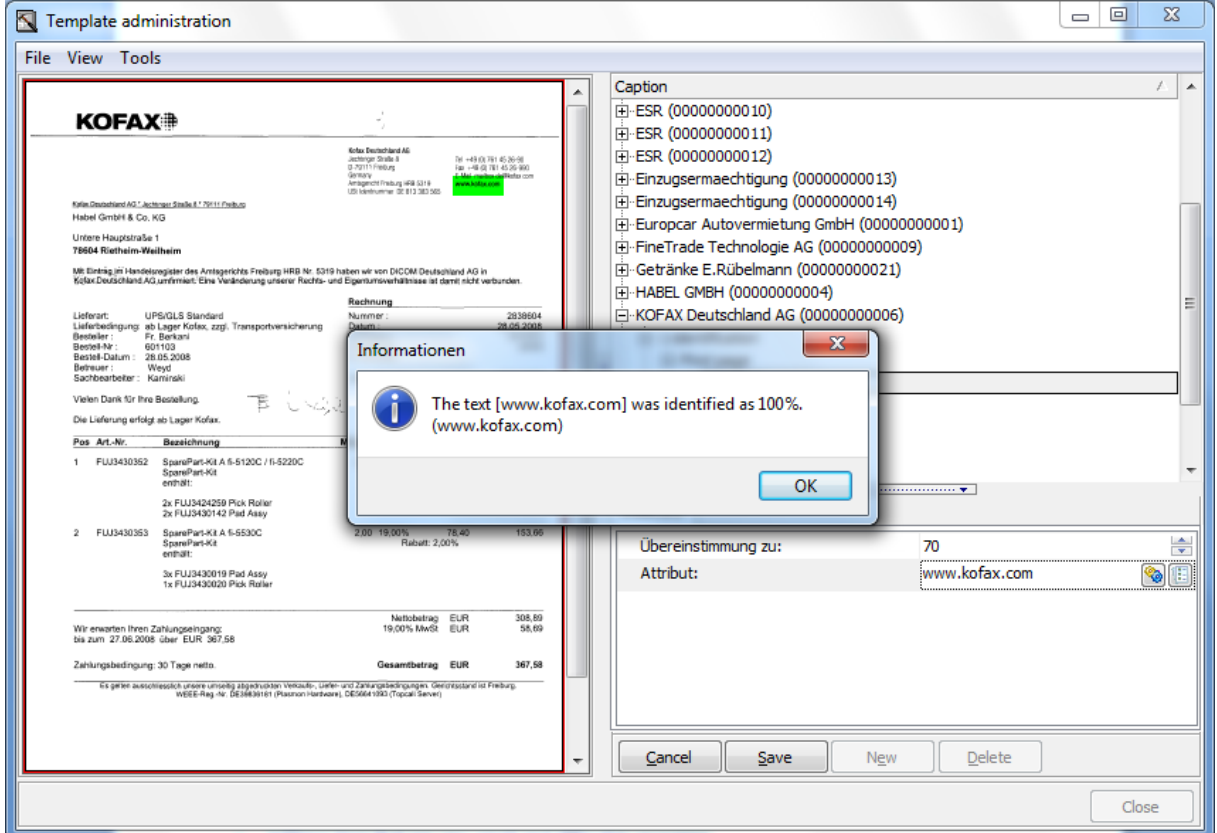

**Figure 36: Identification using the Internet address**

If several attributes are saved, all of the attributes must be recognized for the identification (depending on the saved *% match*).

Identification features that cannot be used

- Logos that have icons and no clear text
- Address lines that are very small and difficult to recognize

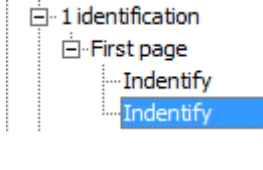

Page | 31

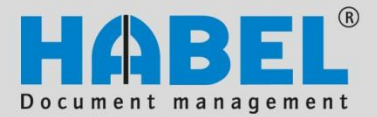

**Document reader Create templates**

<span id="page-34-0"></span>13. Define the fields/columns to be read out (sixth step) 

To define the fields and columns from which data are to be exported, select 2-Document under the template name.

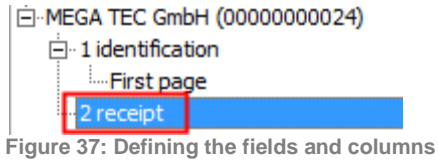

Click the *New* button in the bottom half of the mask to activate the input mask for the document.

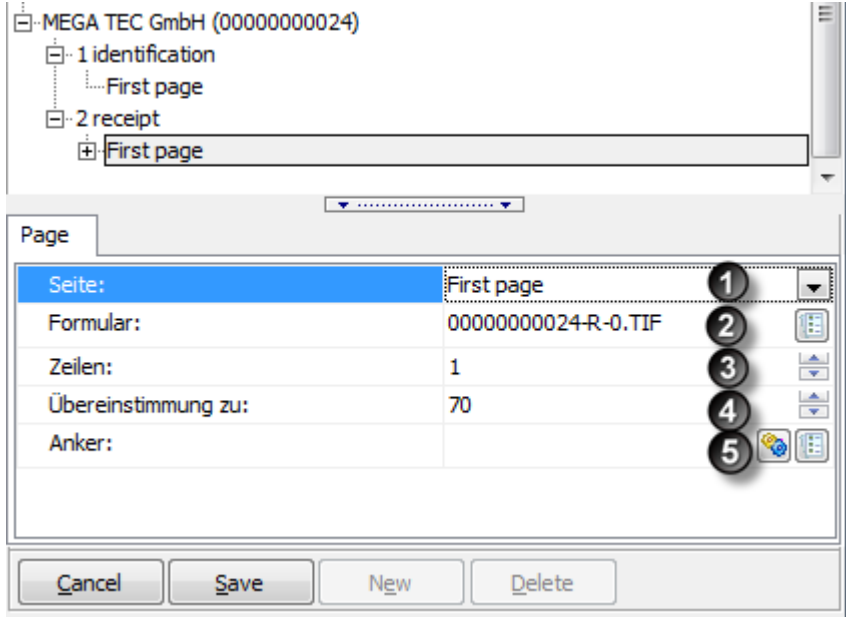

Select the relevant page **(1)**, and upload the associated form **(2)**. If the form has positions that always consist of the same number of lines, the number of these lines can be saved under the criterion **(3)**. If the number of lines differ, enter a 1. In addition, an anchor **(5)** is set to identify the first page of the document, and the % matches **(4)** are saved.

**Figure 38: Document - First page**

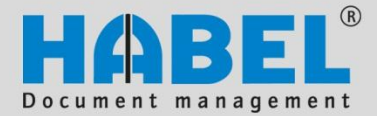

**Document reader Create templates**

The anchor is the attribute that identifies the document. The additional information is selected and exported starting from this location. The turquoise field is set at the location at which the same term always occurs and identifies the document (in our case, the term "invoice"). In the anchor field, the text to be identified is defined by the anchor text button. Use the test icon to check the degree to which the term is recognized (taking into account uppercase and lowercase). When selecting the anchor, remember that it is a term that is printed. If the printing is skewed in the standard layout, the other passages to be exported are still selected and recognized starting at the anchor. Only one anchor can be set for the document.

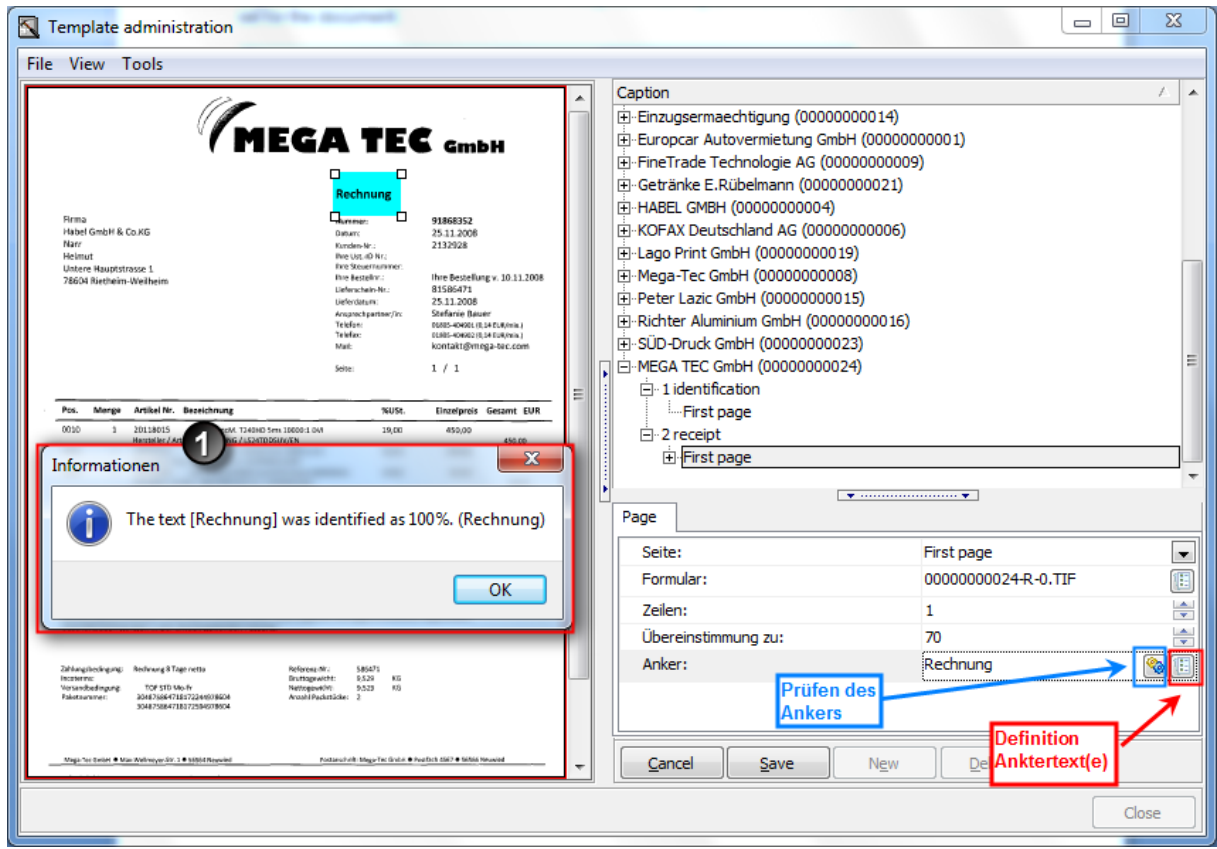

**Figure 39: Recognizing the anchor text**

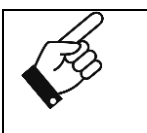

The recognition of this anchor is very important since the placement of the other values to be recognized depends on it. If the anchor is changed, run recognition again (test icon).

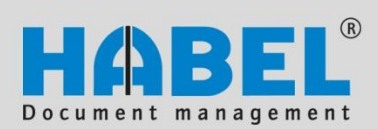

**Document reader Create templates**

Below are a few examples of what can be used as an anchor.

Descriptions that can be **permanently** affixed to this location for this creditor/debtor

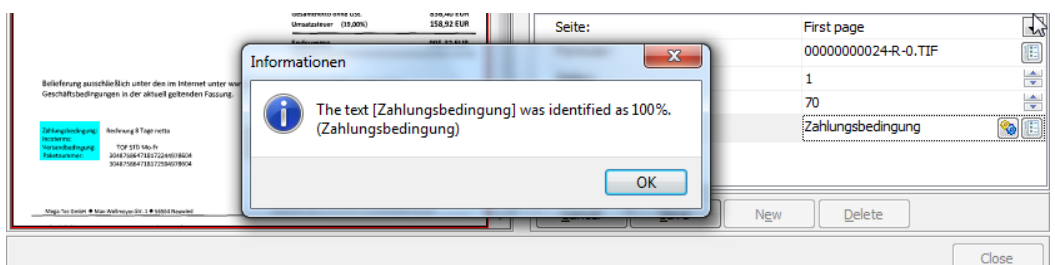

**Figure 40: Examples of anchor text: Payment condition**

Address fields

|                                                                                                    | MEGA TEC CmbH                                                                                                    | Caption<br>Einzugsermaechtigung (00000000014)<br>El-Europcar Autovermietung GmbH (00000000001)                                       |                                                                                    |
|----------------------------------------------------------------------------------------------------|----------------------------------------------------------------------------------------------------|----------------------------------------------------------------------------------------------------|------------------------------------------------------------------------------------|
| <b>Firma</b><br>Habel GmbH & Co.KG<br>Mare<br><b>Helmu</b>                                                                                                    | Rechnung<br>91868352<br><b>Numeran</b><br>25.11.2008<br><b>Gatham:</b><br>2132028<br>Kamplers-Mr.<br>Pere List all Nr. | FineTrade Technologie AG (00000000009)<br>El-Getränke E.Rübelmann (00000000021)<br><b>COLLIAREL CMRH (000000000004)</b><br>Ξ<br>Page |                                                                                    |
| Untere Hauptstrasse 1<br>78604 Bietheim-Weilheim                                                                                                    | Informationen<br>(HabelGmbH&Co.KG)                                                                                     | $\mathbf{x}$<br>The text [Habel GmbH & Co.KG] was identified as 85%.                                                                 | First page<br>$\overline{\phantom{a}}$<br>Œ<br>00000000024-R-0.TIF<br>÷<br>÷<br>70 |
| Artikel Nr. Bezeichnung<br>Merge<br>0010<br>20118015<br>TFT 24 SyncM, T340ND Set<br>Herzteller / Art. Nr. SAMSUNG / LS24TDDS<br>0020<br>TIT 24 Synchil, T220HD 54<br>20103312<br>Heroelier / Art. Nr. SAMSUNG / LS24TDD5<br>(0.03)<br>20100283<br>HOD 640GB 16VID CavierSESS Sata2 WD640DAA | 19.00<br><b>B350</b>                                                                                                   | OK                                                                                                    | Habel GmbH & Co.KG<br>佃                                                            |
| Hersteller / Art.Nr.: WESTERN DIGITAL / WO6400AAXS                                                                                                    | 83.50<br>823 50 EUR<br>Summe Netto phoe USt                                                                            | Save<br>Cancel                                                                                                    | Delete<br><b>New</b>                                                               |

**Figure 41: Examples of anchor text: Invoice address**

• Invoice date or document date that can be assigned to this creditor.

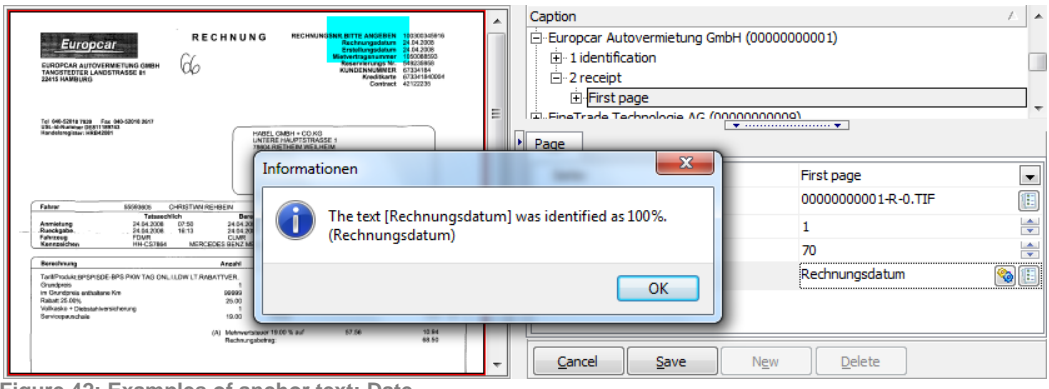

**Figure 42: Examples of anchor text: Date**

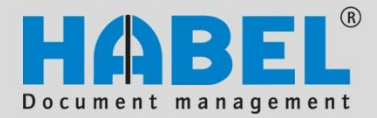

**Document reader Create templates**

• Invoice or in this case the invoice number (example of deviating following page)

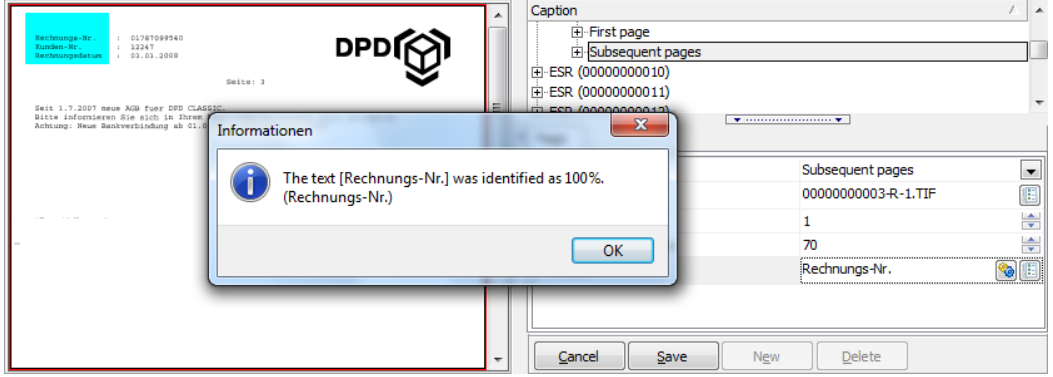

**Figure 43: Examples of anchor text: Term: invoice**

Terms that cannot be used as anchors

- Address field when several clients are saved
- Document passages that are part of form that, when the text shifts, prevents the other document information from being selected.

Using the anchor list, alternate terms can be defined for the same template with the same alignment. In our case, the term CREDIT MEMO could also be recognized instead of the term INVOICE. The document reader would, however, have to react the same in both cases (i.e., the additional document information is selected and exported based on the terms INVOICE and CREDIT MEMO). In the anchor field, the terms are separated by a | .

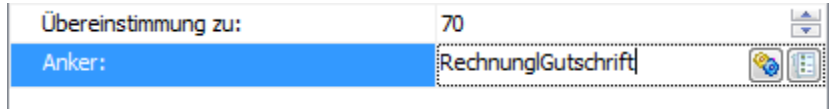

**Figure 44: Several anchor texts**

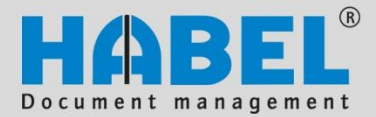

**Document reader Create templates**

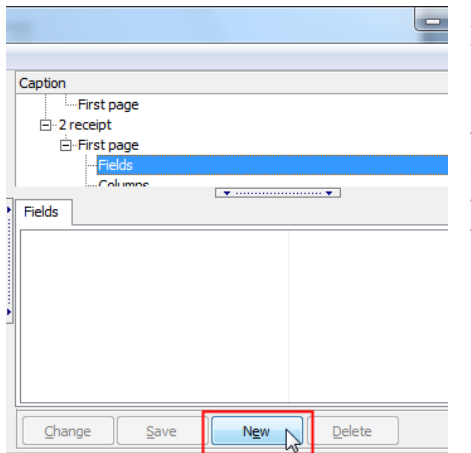

After the anchor is set, the fields and columns are defined from where the values are to be exported. After selecting the term Fields under 2-Document | First Page, click the *New* button.

The mask then allows you to enter information for the field to be exported. The yellow shading in the document display indicates the area where the information is located for the associated data field.

**Figure 45: Definition of fields**

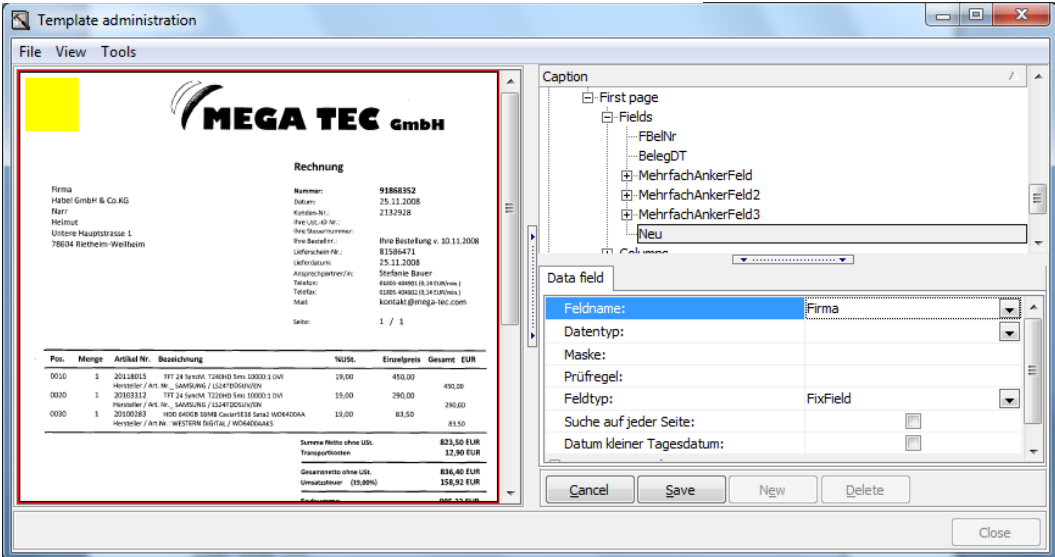

**Figure 46: Definition of fields**

Note that the box needs to be placed **closely** around the values **(1)**. If the area is too large, directly adjacent characters or values can be exported as well and lead to misidentification. Note: If the value to be exported could be longer than in the template, the size of the area needs to accommodate the potential maximum **(2)**.

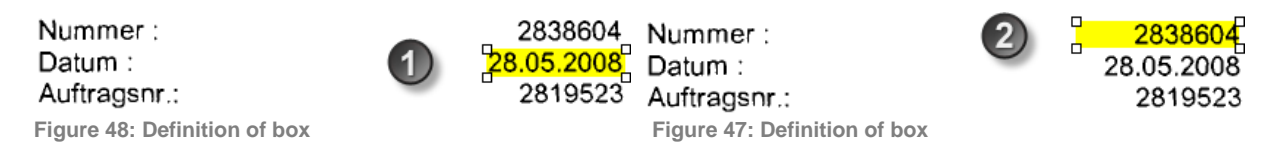

Page | 36

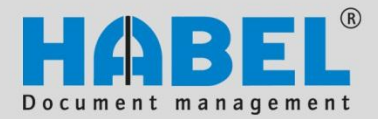

#### **Document reader Create templates**

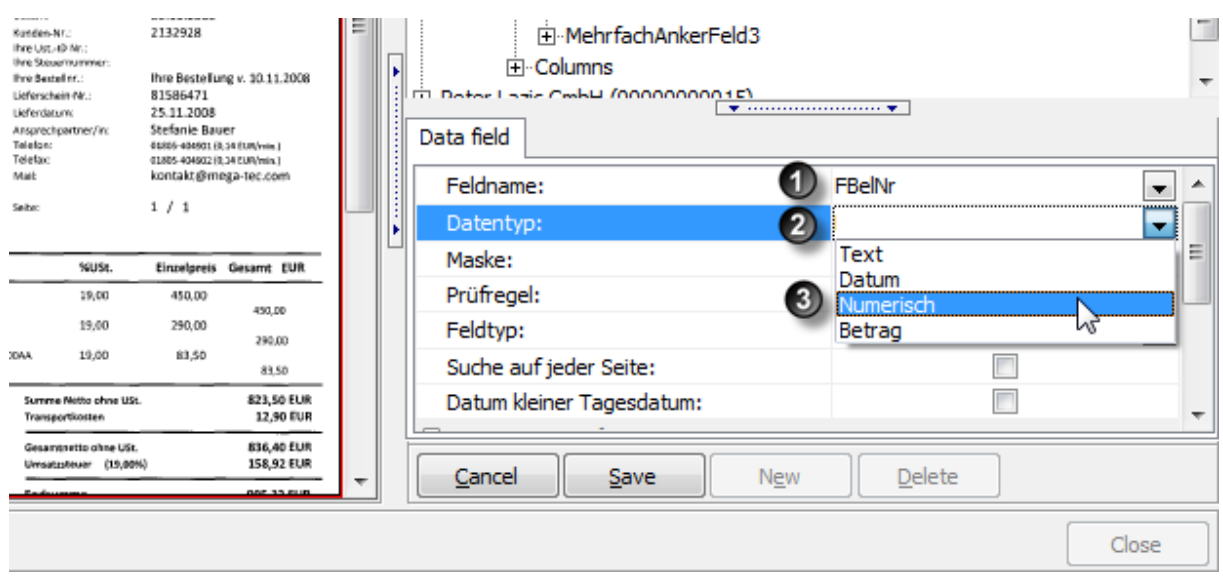

**Figure 49: Definition of data type**

Select the field name **(1)** from the list, and assign a data type **(2)**. Values are predefined that apply to your system. The validation rule **(3)** is automatically filled in, although it can be manually changed. The previously saved validation rule is retained even if the data type is changed.

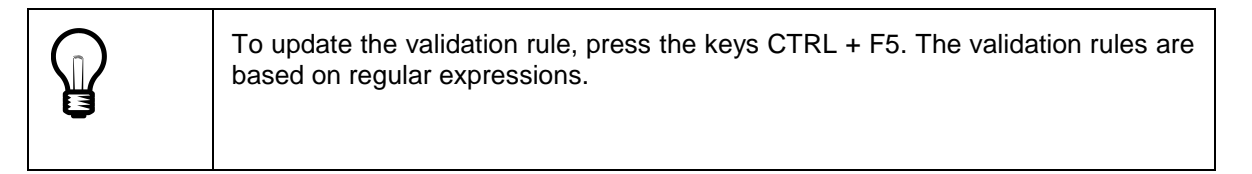

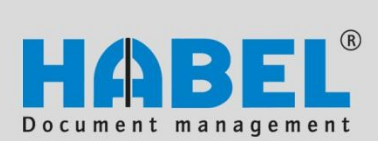

**Document reader Create templates**

Below is an overview of regular expressions:

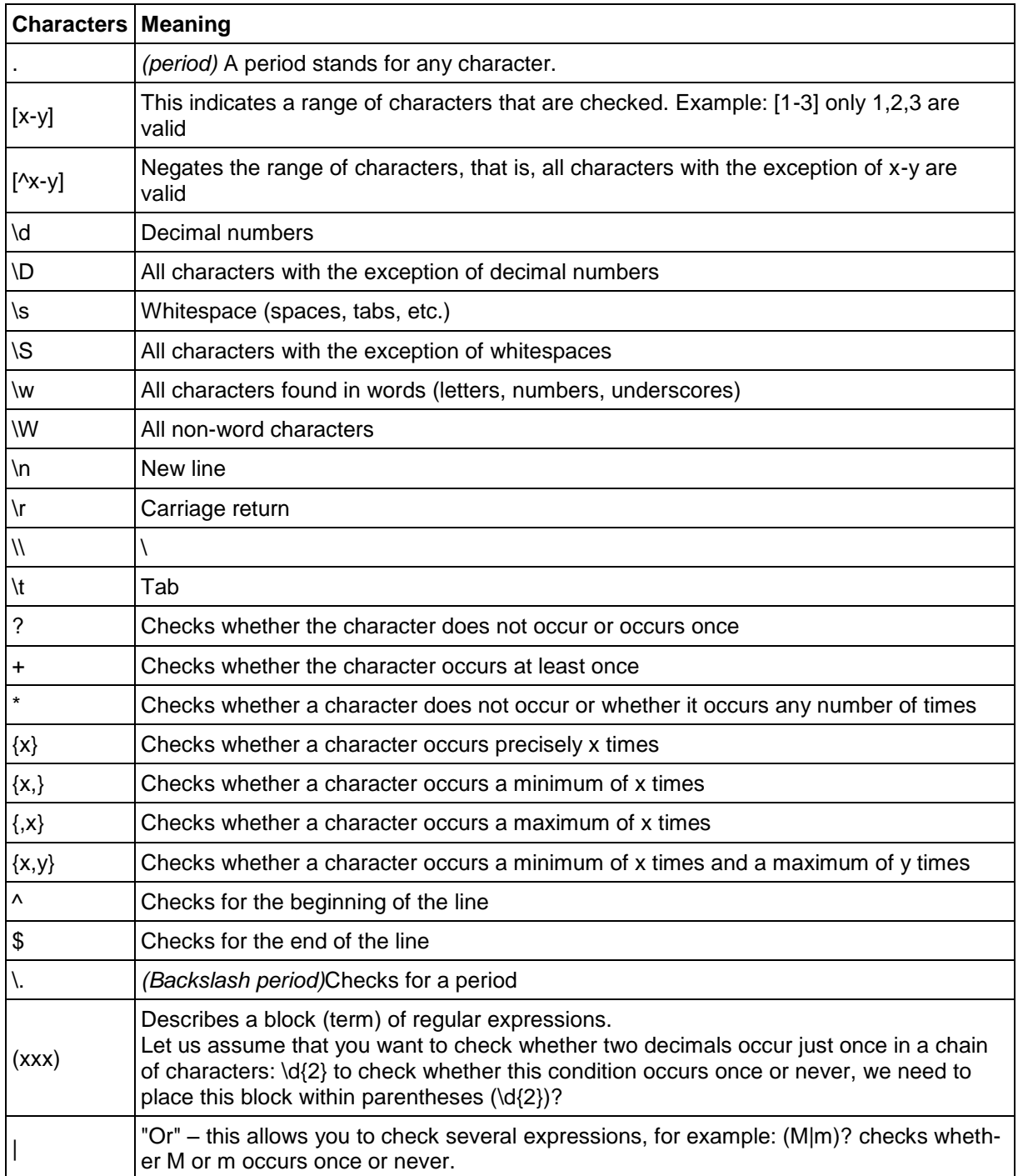

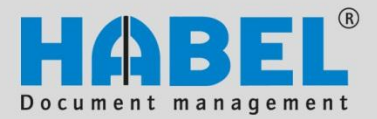

**Document reader Create templates**

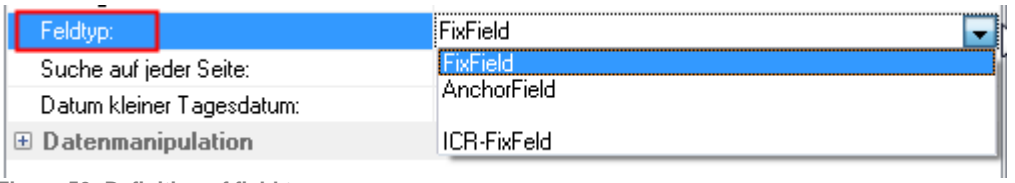

**Figure 50: Definition of field type**

There are three different field types that can be saved

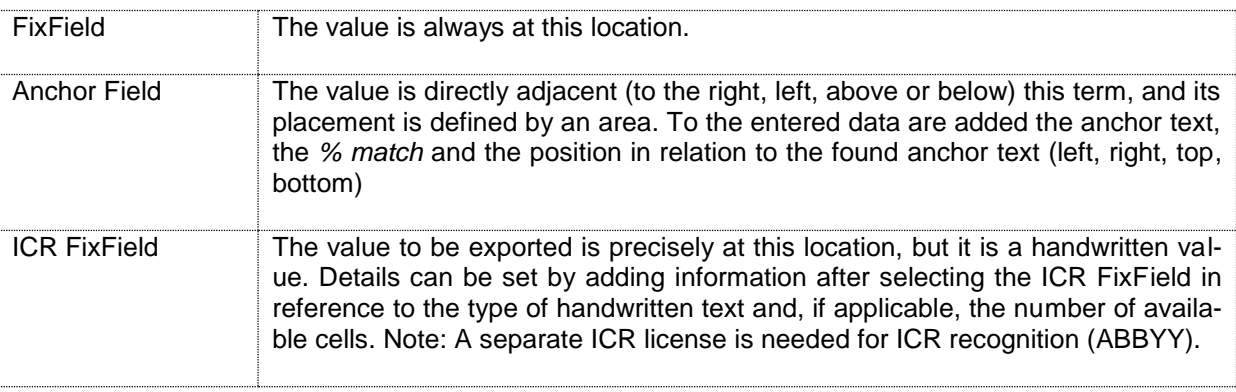

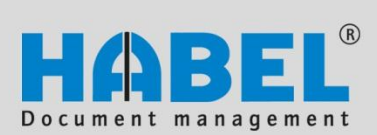

#### **Document reader Create templates**

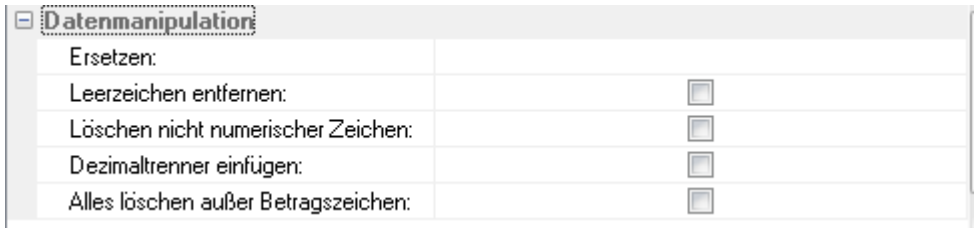

**Figure 51: Data manipulation**

#### The recognized values can be influenced by data manipulation

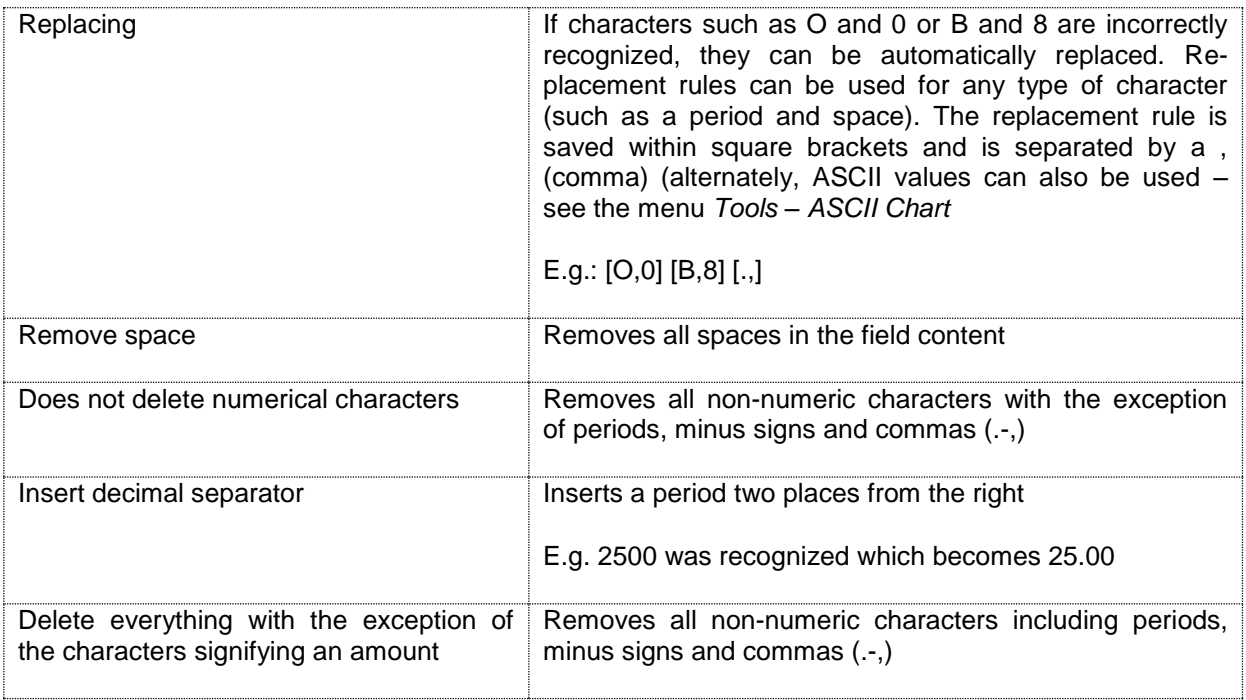

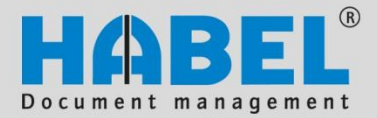

**Document reader Create templates**

Columns within which values are exported are created in a similar manner. Columns are primarily used for the recognition of item data such as article descriptions, article prices and quantities.

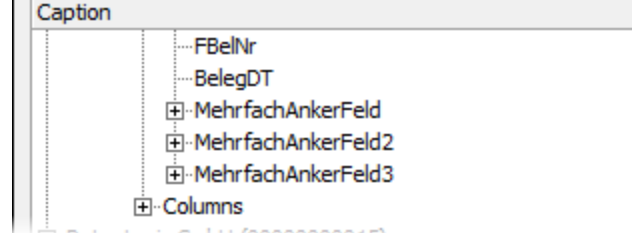

After selecting the term Column under 2-Document | First Page, activate the input mask by clicking the New button.

**Figure 52: Define columns**

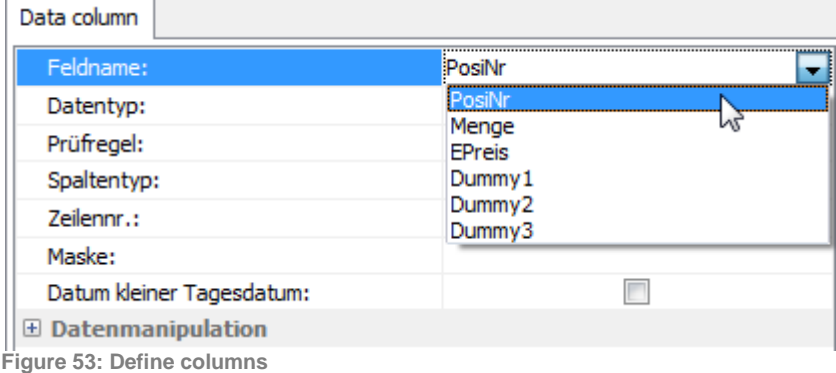

Under *Field name*, select the database fields to which the recognized values are to be exported. The area within which the values are placed is marked yellow. Please remember that a model is used to set up the template that may deviate from the actual incoming documents. The area needs to be created with this in mind. In this case, the invoice could contain other article numbers that are below the listed numbers. The column therefore needs to cover the entire area within which the values can or could be located. *Data types*, *Verification rules* and *Data manipulations* can also be defined for the columns. When a multiple-line position is defined in the template, the *Line No.* can specify the line from which the value is to be exported.

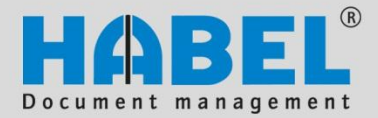

**Document reader Create templates**

<span id="page-44-0"></span>14. Save additional pages (seventh step) 

The cited steps need to be performed for each deviating following page.

#### <span id="page-44-1"></span>15. Special case: Multiple anchor field

To export values that are at a specific location, fixed fields are created for exporting values that are directly adjacent to a specific term, that is, anchor fields. It is also possible to export values that are on the same line as an anchor, but are distant from the anchor. To accomplish this, multiple anchor fields can be defined (within the *Fields* definition **(1)**, select the field name **(2)** multiple anchor field **(3)**).

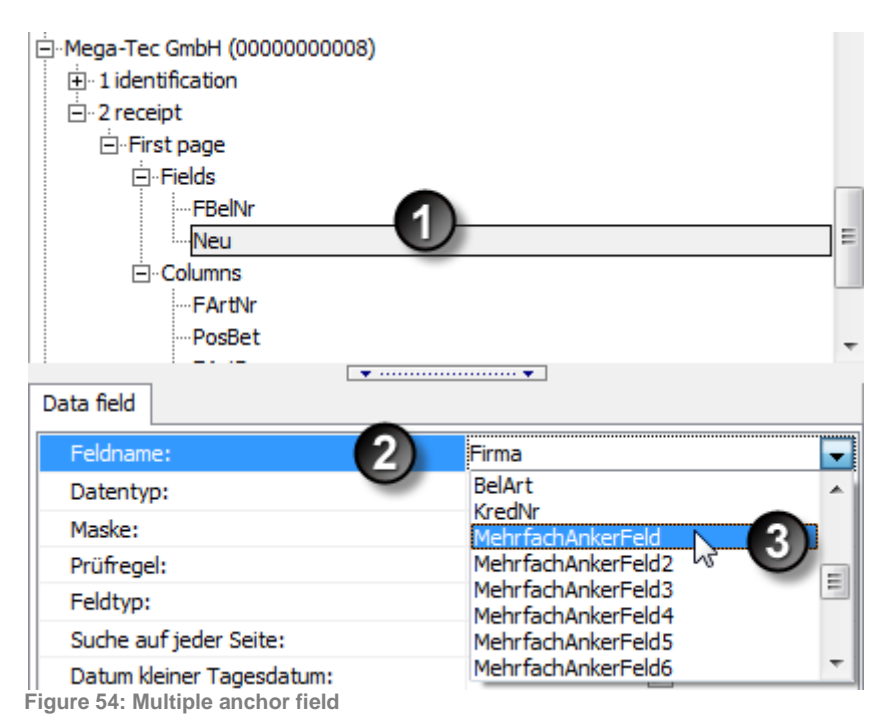

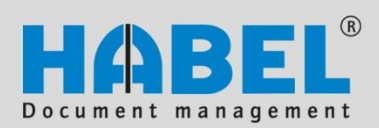

**Document reader Create templates**

|                                        |                                                                                                    | Mautgebühren                                                                                              |           |                                |                                                               |                                                   |
|----------------------------------------|----------------------------------------------------------------------------------------------------|----------------------------------------------------------------------------------------------------|-----------|--------------------------------|---------------------------------------------------------------|---------------------------------------------------|
| Produkt                                | Anzahl der Pakete                                                                                                    | Geogentpreis                                                                                              |           | Stewerfreier Asteil - USt 199: |                                                               |                                                   |
| DPD Classic INPT                       | 24                                                                                                    | $2.88$ $R22$                                                                                              |           | <b>D. OD E1N</b>               | 2.88 SUN                                                      |                                                   |
| Summer Mauto                           | 24                                                                                                    | 2.98 EUR                                                                                                  |           | 0.00 EUR                       | 2.88 EUR                                                      |                                                   |
| Legende:                               |                                                                                                    |                                                                                                    |           |                                |                                                               |                                                   |
| NPG a nicht paketgebunden              |                                                                                                    |                                                                                                    |           |                                |                                                               |                                                   |
| Prod                                   |                                                                                                    | <b>Gesantpreis</b>                                                                                        |           | Stewerfreier Anteil - USt 196- |                                                               |                                                   |
| <b>Fau/Datatax</b><br>Servi            |                                                                                                    | 5.50 EUR                                                                                                  |           | D.DE EUR                       | 5.50 EUR                                                      |                                                   |
| Maitionen<br>24                        |                                                                                                    | Netto<br>steuerpfl.                                                                                       | USt 19%:  | Netto                          | stouerfroi                                                    | Brutto                                            |
| Gesamtkosten                           |                                                                                                    | 96,93 EUR<br><b><i><u>A.A. A.A. A.A.A.</u></i></b>                                                        | 18,42 EUR |                                | 0.00 EUR                                                      | 115,35 EUR                                        |
| Fir musierungskosten (Fiko)            |                                                                                                    | 5.54 EUR                                                                                                  | 1,05 EUR  |                                | 0.00 EUR                                                      | 6.59 EUR                                          |
| Redunungsbetrag o. Fiko                |                                                                                                    | 110,70 EUR                                                                                                | 21.03 EUR |                                | 0.00 EUR                                                      | 131,73<br><b>KUR</b>                              |
| Red inungsbetrag mit Fiko              |                                                                                                    | 116.24 EUR                                                                                                | 22,09 EUR |                                | 0.00 EUR                                                      | 138,33 EUR                                        |
|                                        |                                                                                                    |                                                                                                    |           |                                |                                                               | Speditions-Rg. sind sofort und ohne Abzug fällig. |
| Bankverbindung:<br>Commersbank Köbless | SPO etricas Leissmann pur noch Magnare der Allgemeismo Geschiffenbeligsmann der DFO Durante Parcel Distribution<br>Field der Geschiffenbelig und der Einlussen unter der Allgemeismoster auf der Geschiffenbelig und der Allgemei | Geschäftsführer:<br>Sernd Friedel, Jens Hallmann, Jörg Lidthe<br>Armin Margardt, Thomas Chnasse, Jöhannes |           |                                | 85849504mmer: 82.3336899862<br>Telefon: +48 (0) 7730/8589-850 |                                                   |

**Figure 55: Example of where the field can be located**

In our case, the value of the overall cost is to be exported. Depending on the number of positions, the line on which the value is located can shift up or down.

The yellow marking specifies the area (column) **(1)** in which the anchor text (in our case, the overall cost) is found. Enter the anchor text **(2)** and *% match* **(3)**.

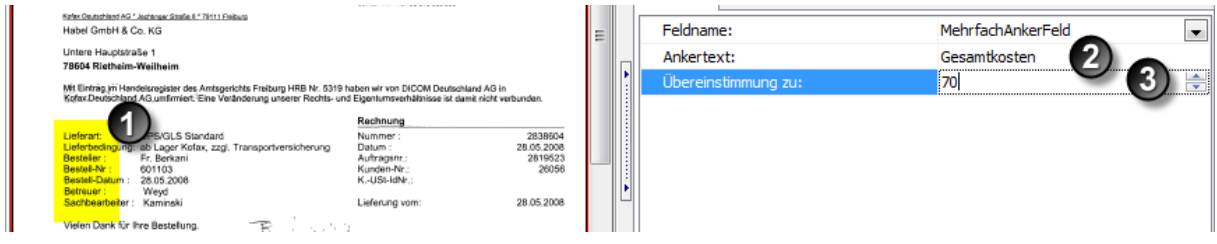

**Figure 56: Define area**

Complete this first step by clicking *Save*, then click the button *New* and define the field **(4)** for the anchor.

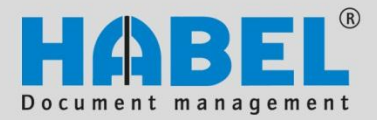

**Document reader Create templates**

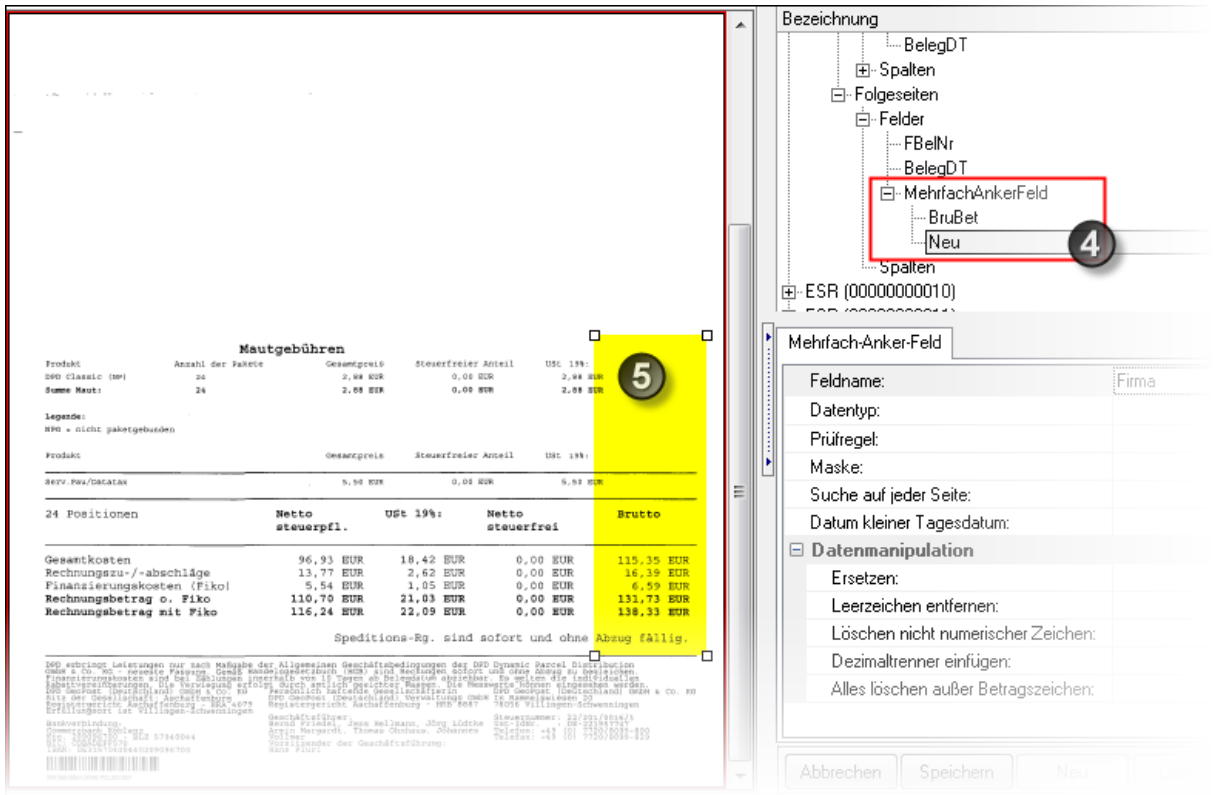

**Figure 57: Define area**

The yellow area **(5)** is approximately as large as the area for setting the anchor. The column signals the document reader that the value to be exported is within the column and **on the same level/line** as the anchor. The only thing that is left is the known definitions for the field name, data type, etc.

#### <span id="page-46-0"></span>16. Special case: Multiple anchor fixed field

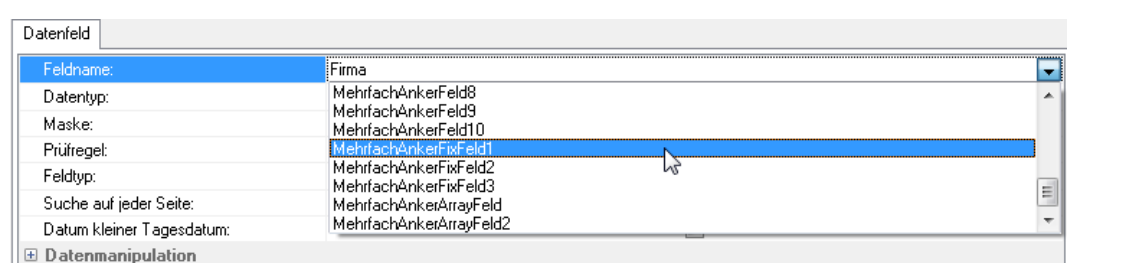

**Figure 58: Multiple anchor fixed field**

The multiple anchor fixed field can be employed if the multiple anchor field cannot be used because the field to be exported is not on the same line as the anchor and is instead at a fixed location depending on the anchor. A column with an anchor is defined along with the value to be exported in the multiple anchor fixed field (within the definition *Fields*).

Page | 44

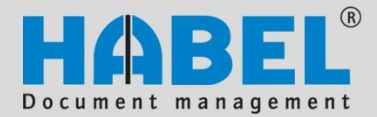

#### **Document reader Create templates**

In our case, the value to be paid is exported in EURO **(1)**, and the term Payment conditions **(2)** is the anchor. First the column is identified in which the anchor text is found (yellow marking). The term can be anywhere within this column (see the red marking). From there, the amount that is to be exported is selected (see the blue marking).

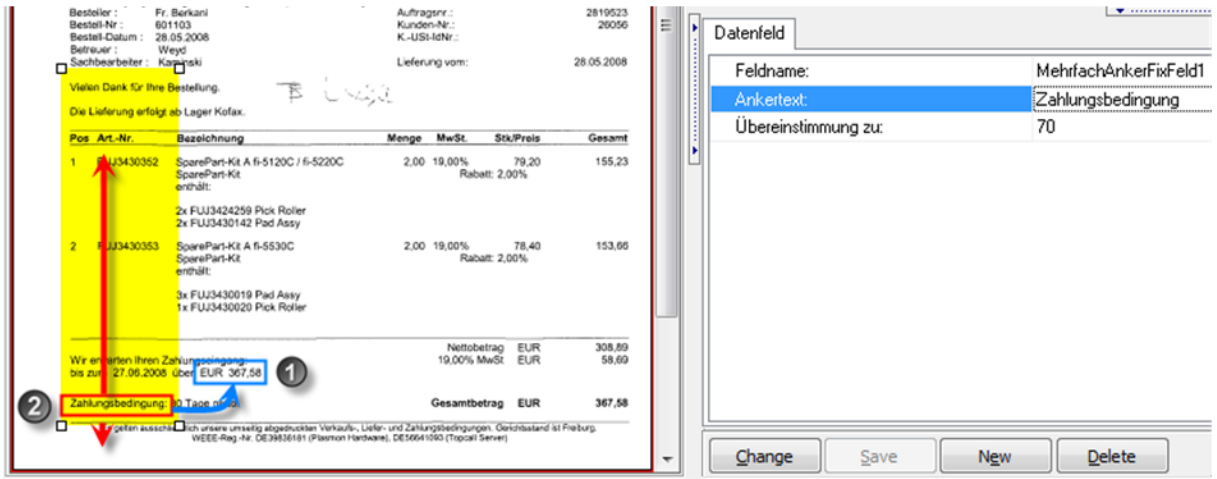

**Figure 59: Definition of areas**

In addition, the anchor text needs to be defined with turquoise area. Create this area closely around the term to prevent misrecognition.

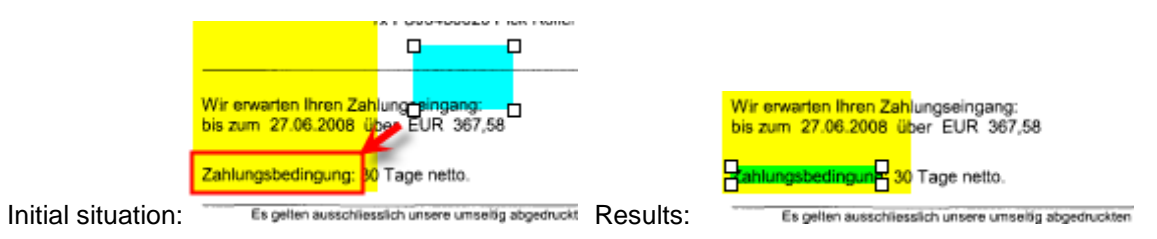

Then click the *New* button to define the associated fixed field. In contrast to the multiple anchor field, the fixed field is marked as a specific area and not as a column (make sure to place the box closely around the term or, if necessary, leave space for more characters). As with other fields, add the field name, data type and data manipulation, if applicable.

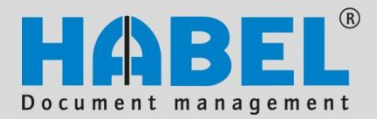

**Document reader Create templates**

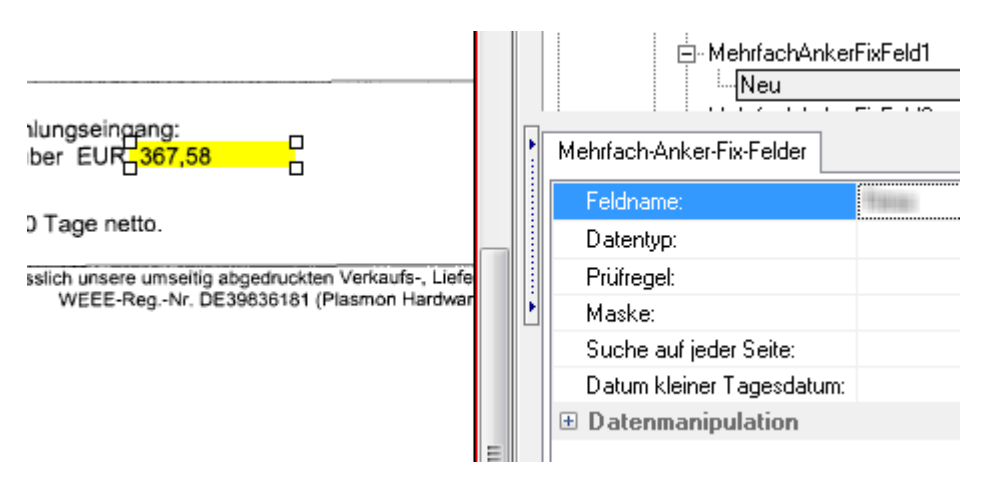

**Figure 60: Definition of a fixed field**

#### <span id="page-48-0"></span>17. Special case: Dummy

Select dummy (within the definition *Columns*) as the field name when a database is not to be filled with the exported value, but the field is relevant for the evaluation of saved rules (scripts). A dummy is used, for example, when the following rule (script) is saved: Article items are invalid when the Amount

field is empty (the amount is not a database field in our example and is therefore read out as a dum-

#### <span id="page-48-1"></span>18. Special case: Negation of values

For identification, certain rules can be saved for areas in the template that apply when the specified value is not in the selected location (in this area) (for example, it is a certain supplier, or the template is for a certain supplier). Select the area and save the term with a preceding  $$$  in the verification rule.

<span id="page-48-2"></span>19. Import/export folder

To provide HABEL with the entire folder including the scanned stacks and recognized values (for example to troubleshoot problems), the folder can be exported.

A separate program (hphab405) is available that exports the data for the transfer in the HABEL directory folder Transfer/Export as a zip file dated with the current day. This folder is sent to HABEL.

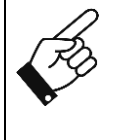

my).

The *Import* function is only provided after contacting HABEL or for test purposes in the test system. During importation, the data that existed at the time of exportation overwrite the current data.

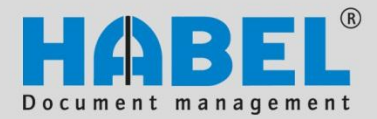

#### **Document reader Create templates**

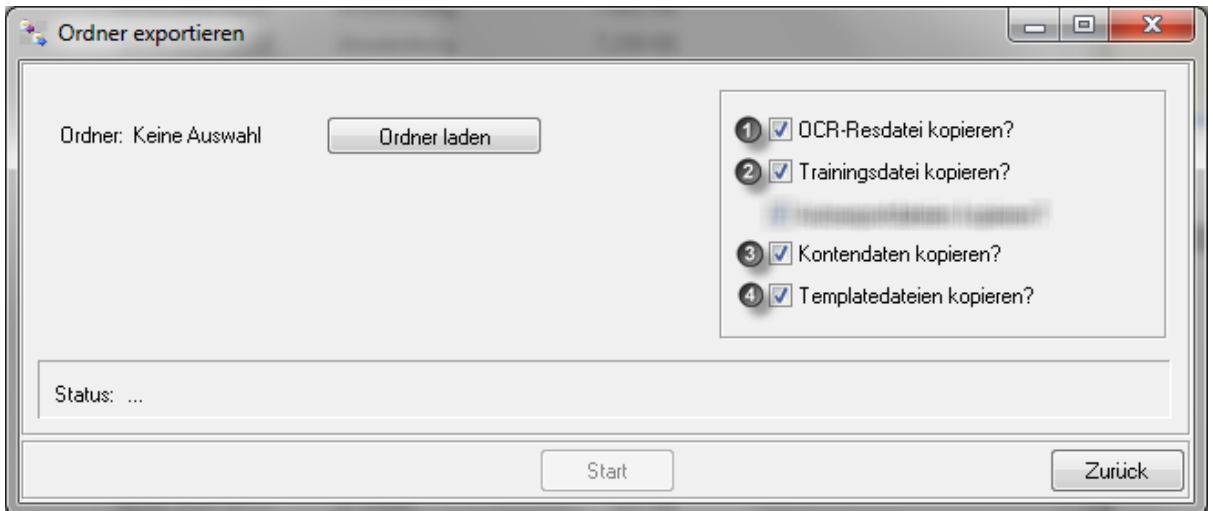

**Figure 61: Exporting folders**

Different parts of the document reader can be exported:

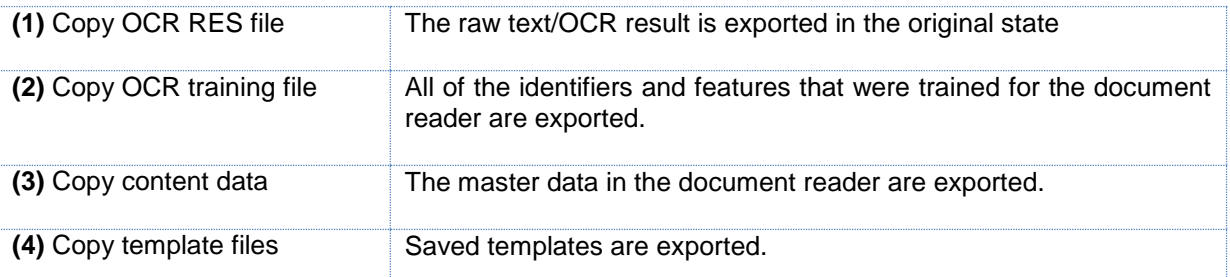

Initiate folder selection by clicking the button Load folder, and select the folder that is to be exported. Click Start to export the checked files to the indicated directory. You can then send the zipped file to HABEL. With this file, HABEL can reconstruct your current system including the data and help you troubleshoot.

**"Stop improving and you cease to be good!"**

Please send us any ideas for improvements and

suggestions to handbuch@habel.de. Thank you very much!